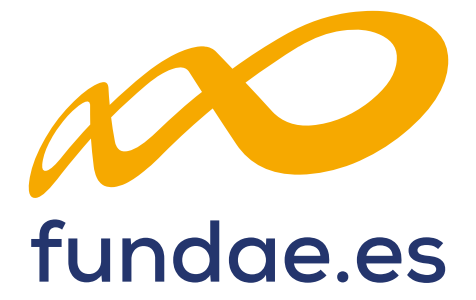

Guía práctica de simulación y envío de cuenta justificativa

# **CONVOCATORIA DE TURISMO 2023**

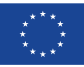

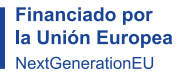

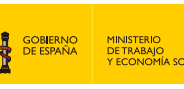

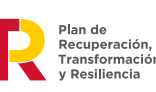

SERVICIO PÚBLICO<br>DE EMPLEO ESTATAL **SEPE** 

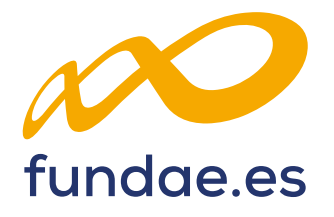

# ÍNDICE

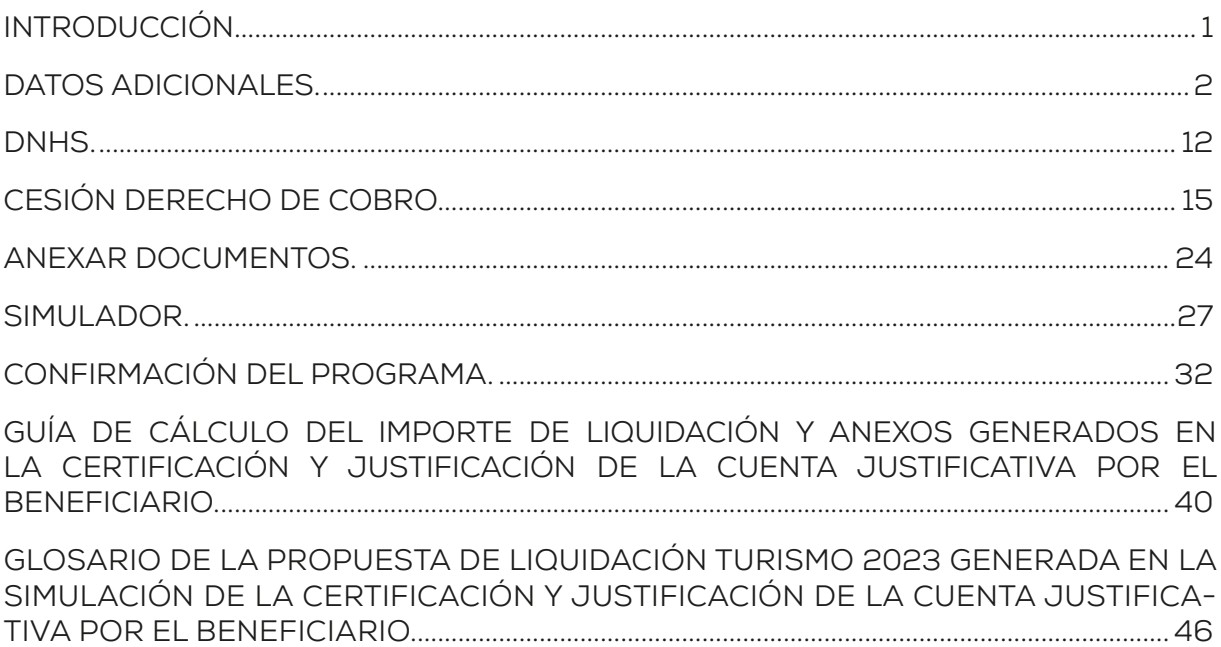

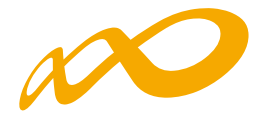

# **INTRODUCCIÓN**

La certificación de la actividad formativa se debe realizar de forma telemática, utilizando la aplicación que Fundae ha puesto a disposición de los beneficiarios de subvenciones en su página web. En dicha aplicación, accediendo al módulo de Comunicación, se pueden certificar las acciones formativas, grupos y participantes que componen el programa de formación.

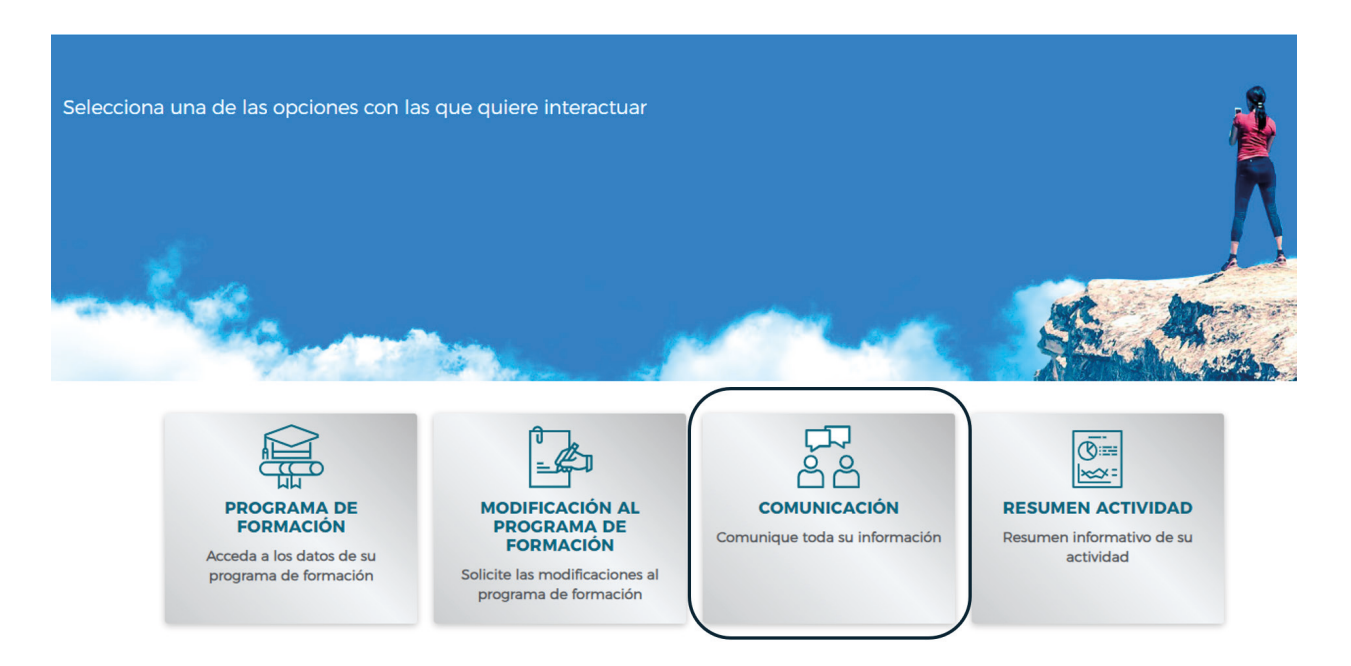

Una vez que se accede a dicho módulo se muestran seis pestañas: **GRUPOS FORMATIVOS, EVALUACIÓN, DIFUSIÓN DE AAFF, COSTES, BECAS Y AYUDAS Y CERTIFICACIÓN,** desde donde la entidad beneficiaria puede seleccionar la actividad que quiera realizar.

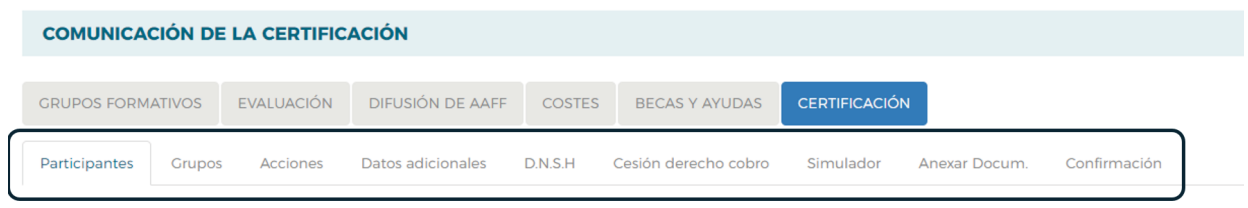

Al acceder a la pestaña de "Certificación" se habilitan nueve subpestañas relativas a **Participantes, Grupos, Acciones, Datos adicionales, D.N.S.H., Cesión derecho cobro, Simulador, Anexar Documentación y Confirmación.**

Guía práctica de simulación y envío de cuenta justificativa — Turismo 2023 / Pág 1 de 49

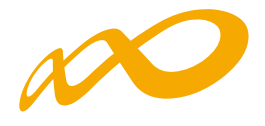

# **DATOS ADICIONALES**

En esta pestaña, que es de obligado cumplimiento, se deben indicar los datos adicionales necesarios para la correcta certificación del programa de formación:

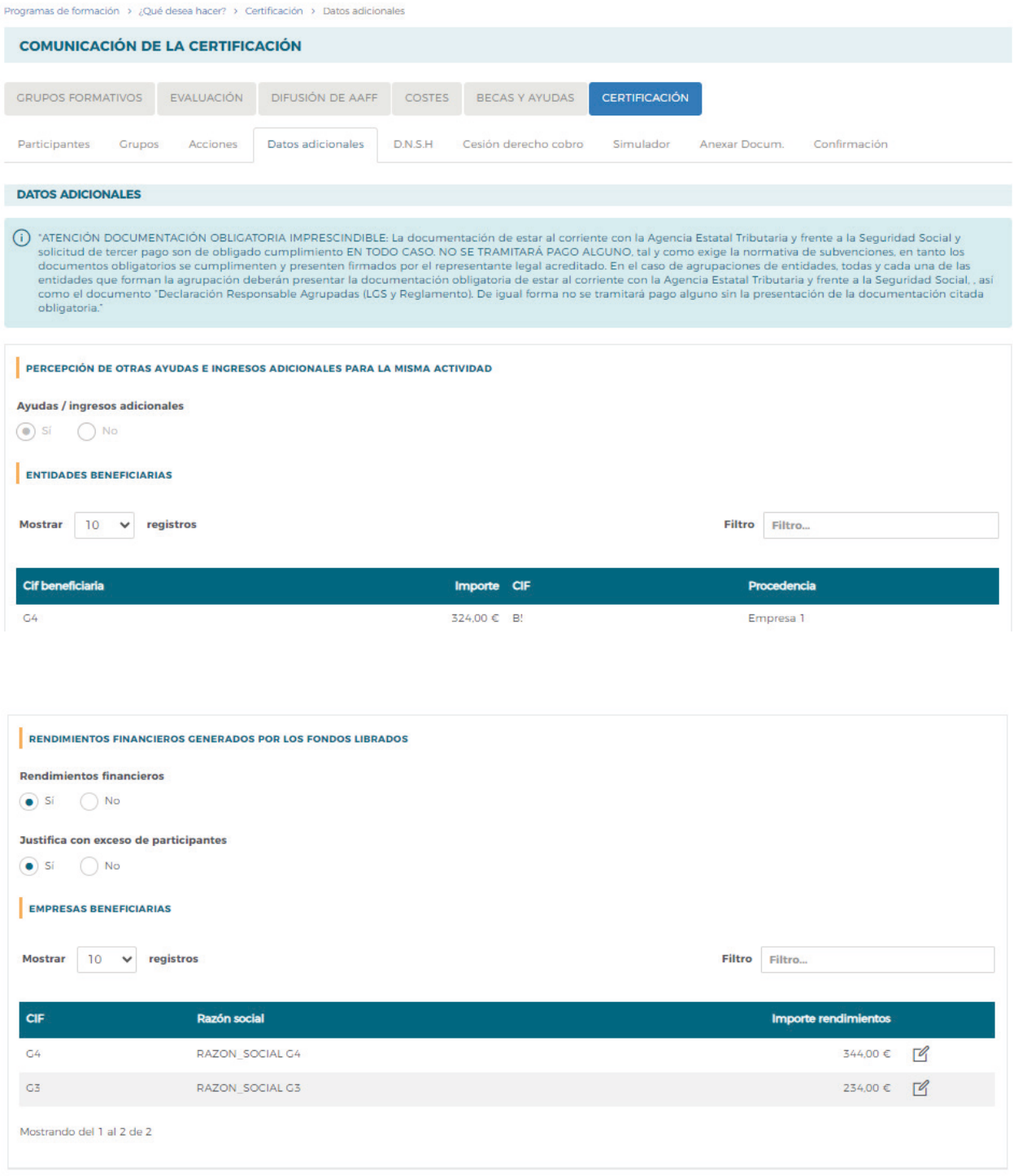

Guía práctica de simulación y envío de cuenta justificativa — Turismo 2023 / Pág 2 de 49

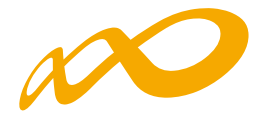

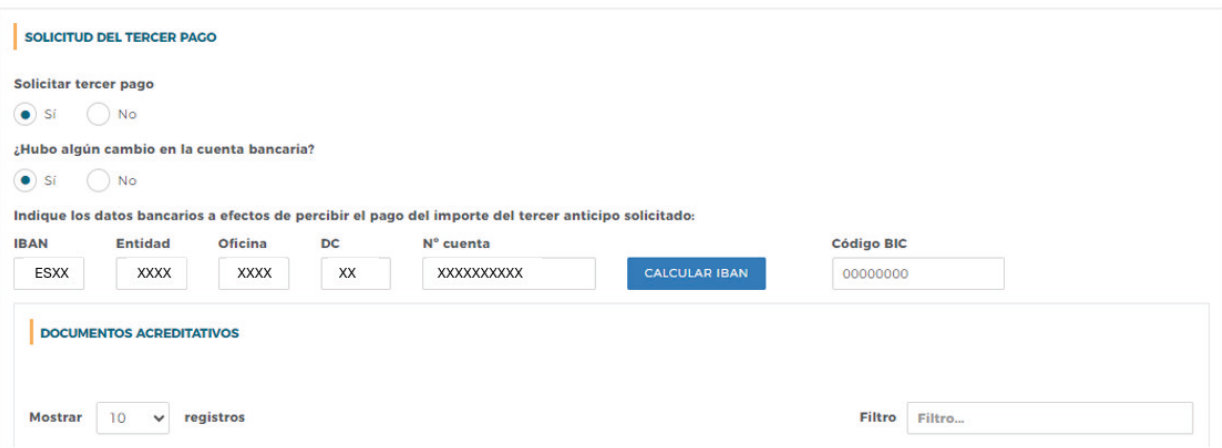

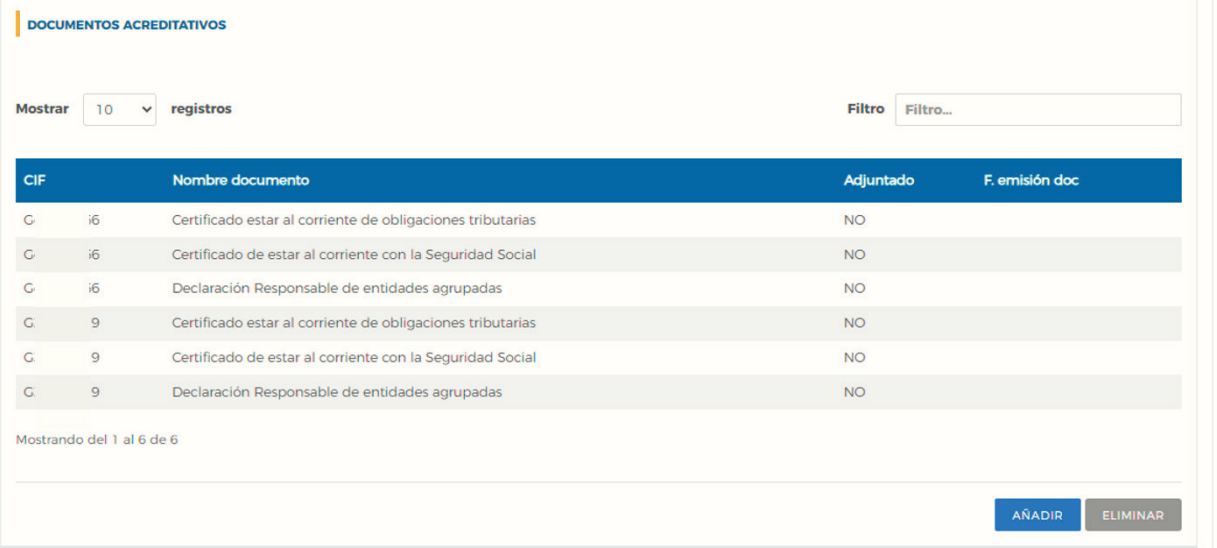

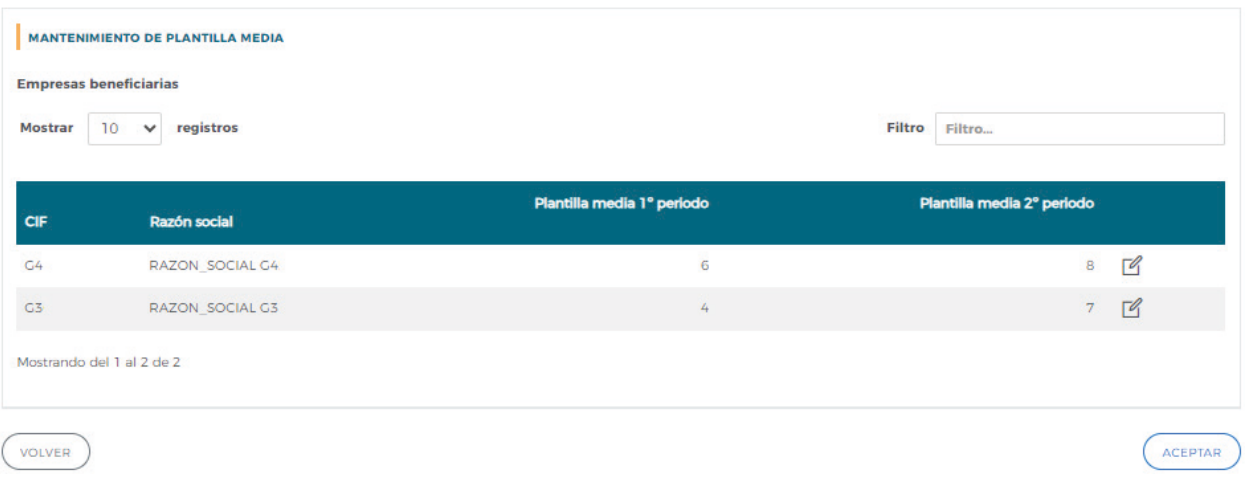

Guía práctica de simulación y envío de cuenta justificativa — Turismo 2023 / Pág 3 de 49

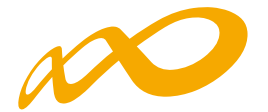

#### **Percepción de otras ayudas e ingresos adicionales para la misma actividad:**

Se indicará si alguna de las entidades beneficiarias ha recibido o no otras ayudas para realizar la actividad formativa y se pinchará el botón aceptar.

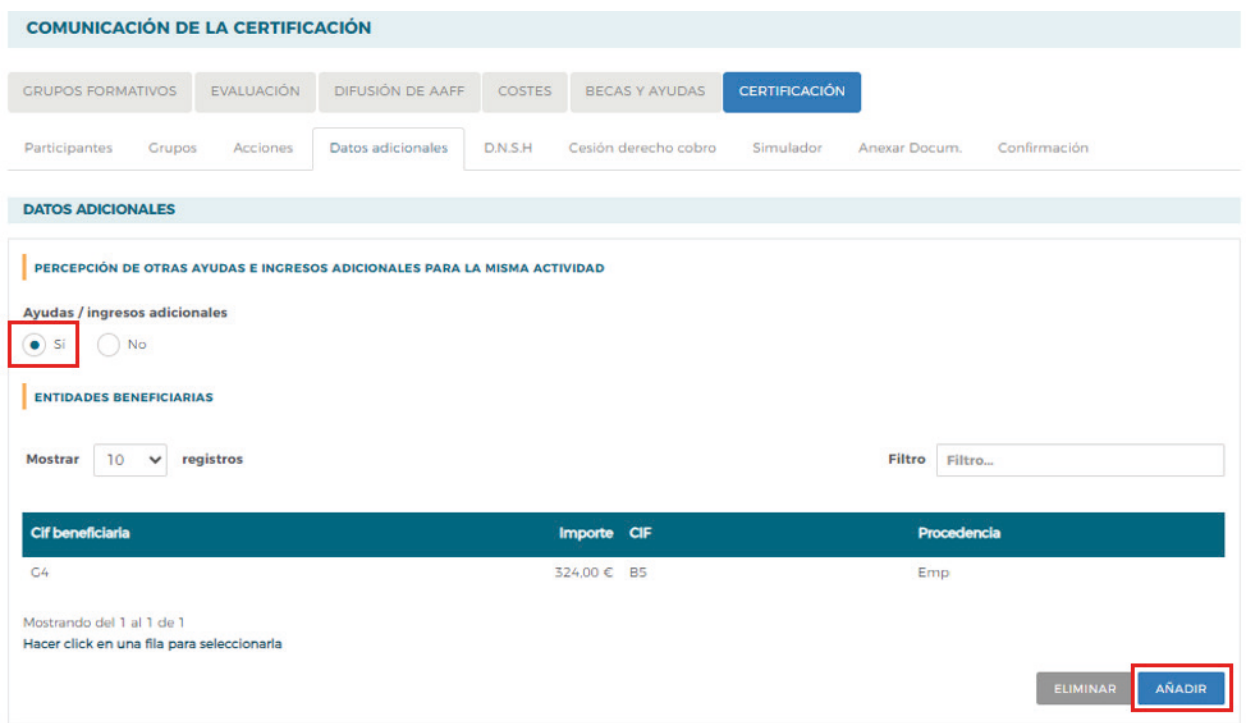

Si se selecciona «SÍ», la aplicación habilita una ventana para AÑADIR la/s entidad/es beneficiaria/s que las han recibido. En este caso la aplicación informática generará un certificado de percepción de otras ayudas para todas las entidades beneficiarias, las que sí las hayan recibido con las cuantías correspondientes y su procedencia, y para aquellas entidades que no las hayan percibido, indicando que no se han recibido ayudas.

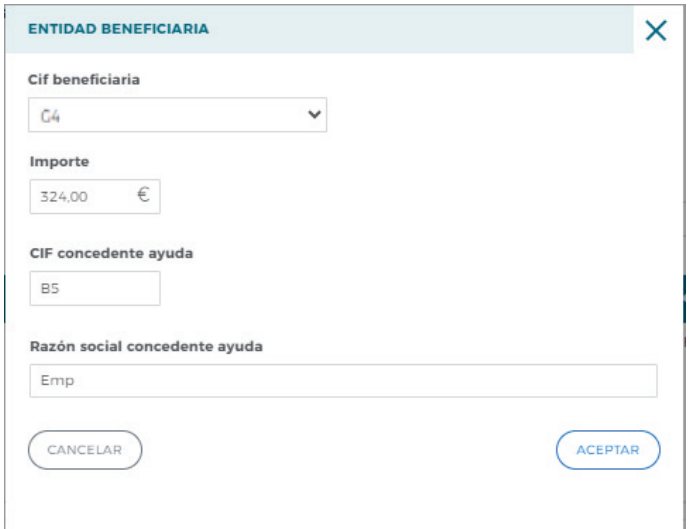

Guía práctica de simulación y envío de cuenta justificativa — Turismo 2023 / Pág 4 de 49

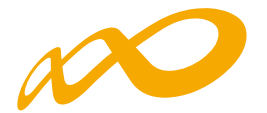

También existe la posibilidad de eliminar entidades, con el botón «ELIMINAR»

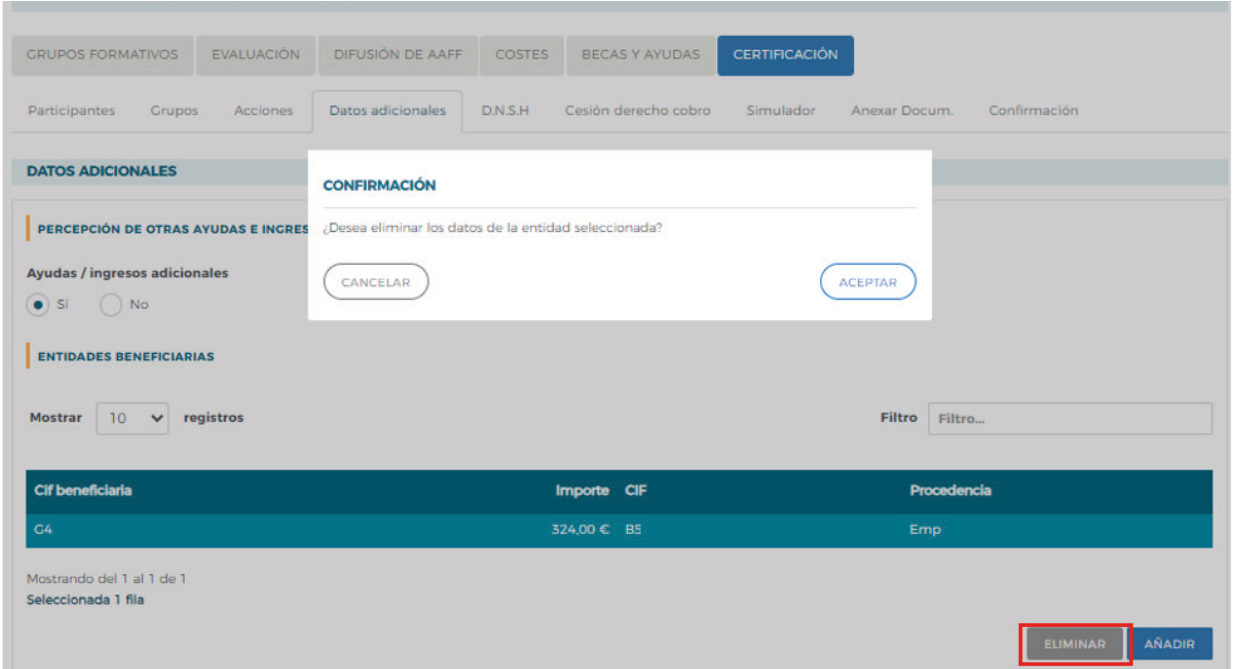

Todos los certificados generados deben firmarse por el Representante Legal de cada entidad beneficiaria en el proceso de confirmación del programa.

### **Rendimientos Financieros:**

Se indicará si se han obtenido o no rendimientos financieros. En caso de que SÍ se hayan obtenido, se habilitarán campos para indicar si esos rendimientos se quieren justificar con excesos de participantes y se cumplimentará, por cada una de las beneficiarias, la cuantía declarada.

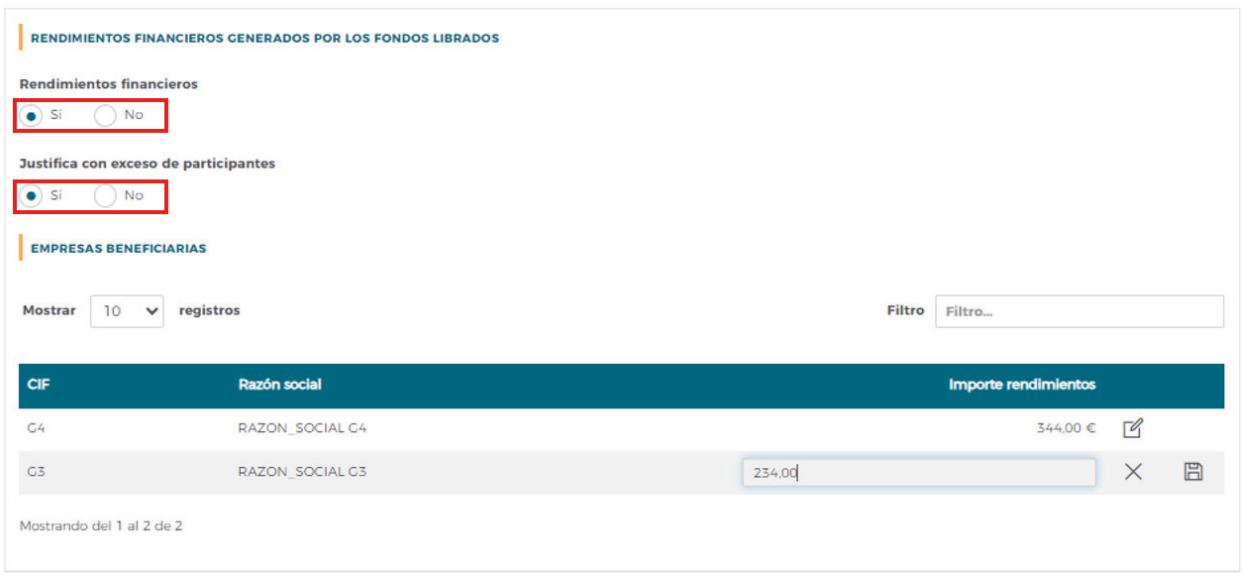

Guía práctica de simulación y envío de cuenta justificativa — Turismo 2023 / Pág 5 de 49

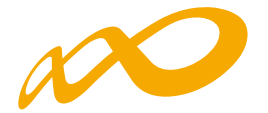

### **Solicitud del tercer pago:**

Se indicará si se solicita o no el tercer pago. En caso de indicar «SÍ», se estará solicitando el tercer pago basándose en la Convocatoria correspondiente, que indica «Se realizará un abono final, si procede, por un importe de hasta el 40 por ciento restante de la subvención, una vez finalizada y justificada la actividad formativa subvencionada, a petición de la entidad beneficiaria y previa comprobación de que se encuentra al corriente de sus obligaciones tributarias y frente a la Seguridad Social y no es deudora por resolución de procedencia de reintegro.»

Para el cálculo de dicho importe se tendrá en consideración la cuenta justificativa presentada.

Una vez solicitado el tercer pago, deberá indicarse si existe algún cambio en el número de cuenta bancaria (respecto al número de cuenta donde se ingresaron el primer y el segundo anticipo). Por tanto, si el número de cuenta para percibir este tercer anticipo ha cambiado, deberá cumplimentar los nuevos datos bancarios.

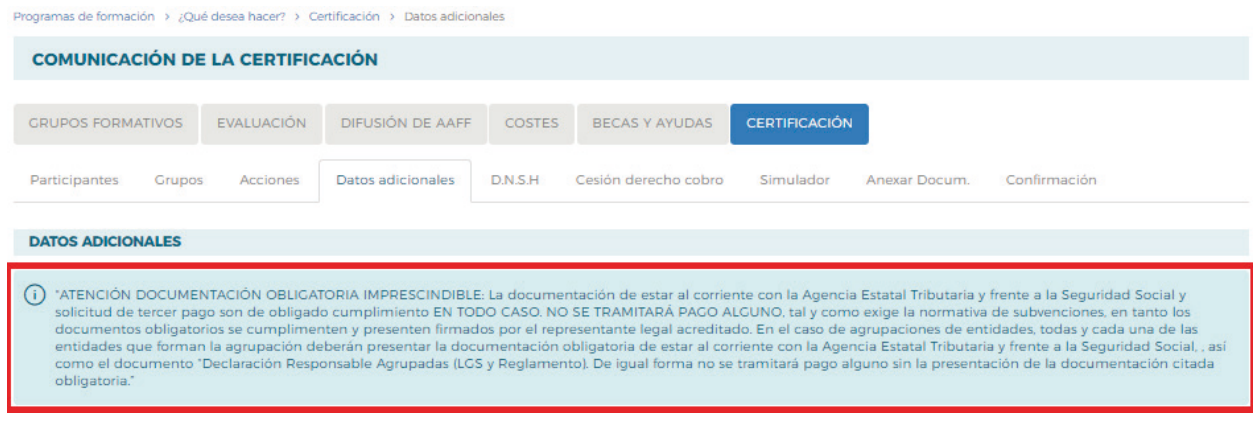

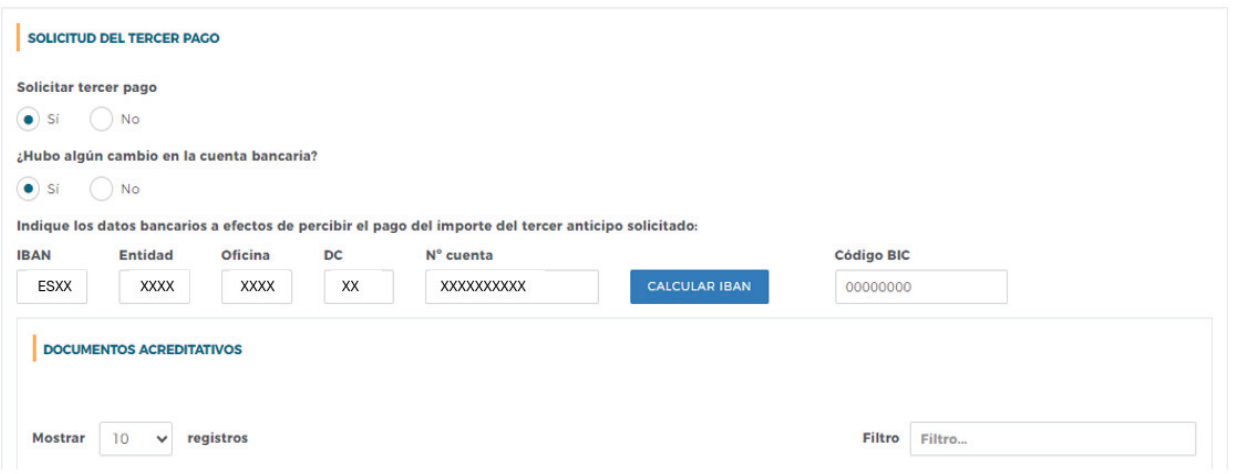

#### Guía práctica de simulación y envío de cuenta justificativa — Turismo 2023 / Pág 6 de 49

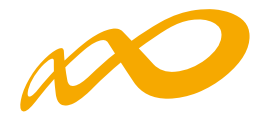

#### DOCUMENTOS ACREDITATIVOS

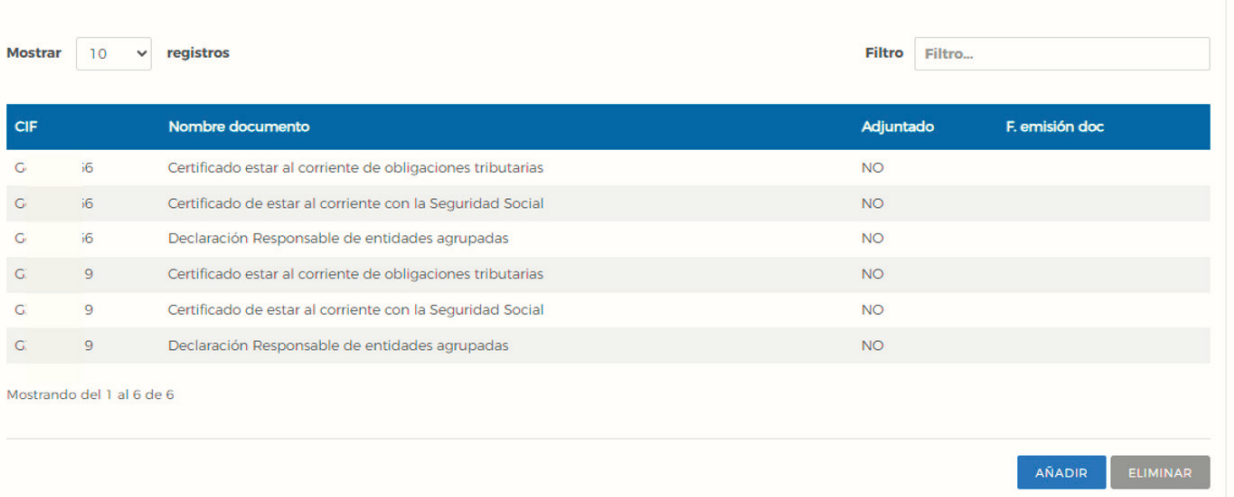

Para acreditar que se encuentra al corriente de sus obligaciones tributarias, frente a la Seguridad Social y presentar la Declaración responsable de entidades agrupadas, la entidad beneficiaria deberá anexar dichos documentos. Para ello se pinchará en el botón AÑADIR y se abrirá una ventana donde se incorporarán los ficheros, según corresponda.

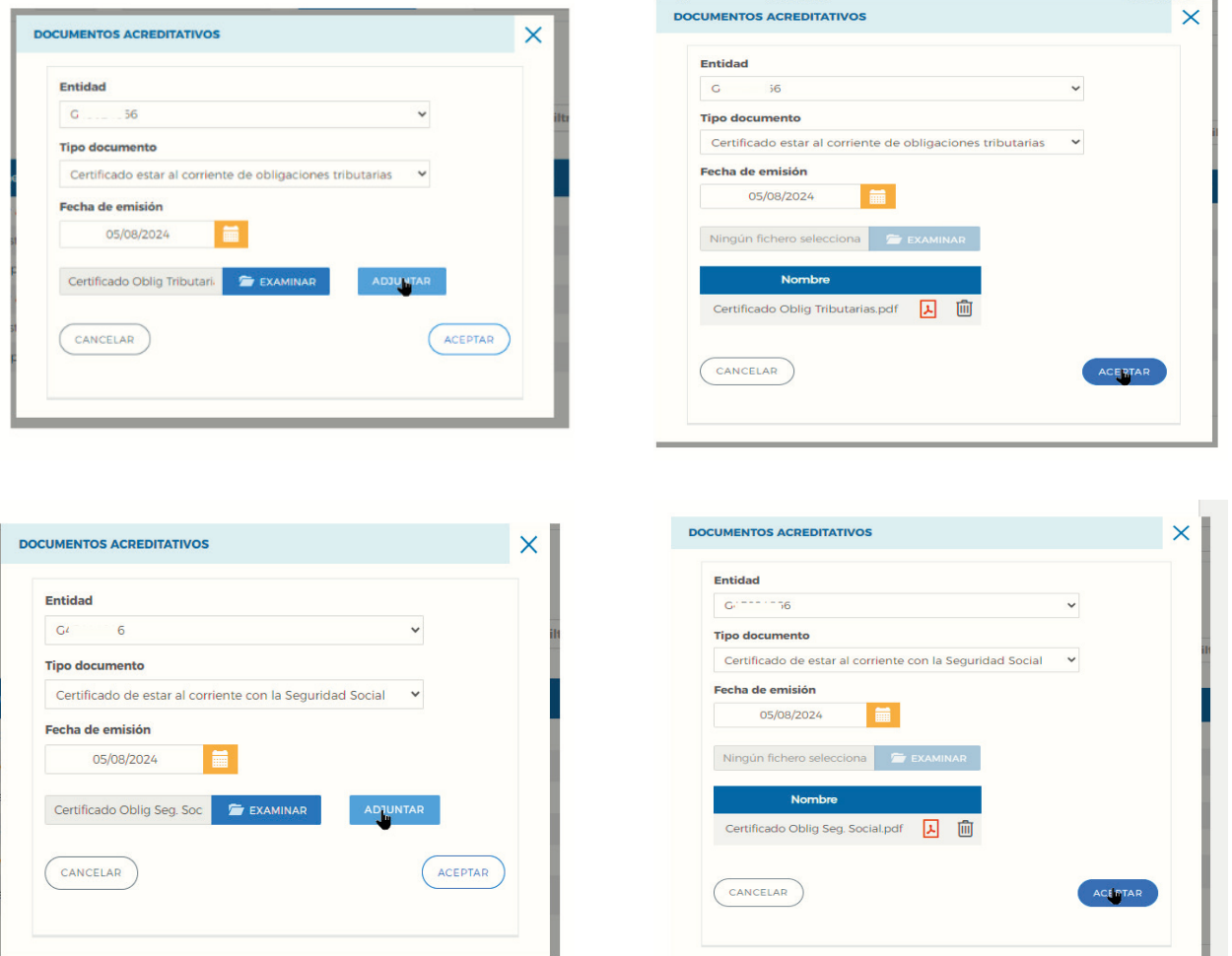

Guía práctica de simulación y envío de cuenta justificativa — Turismo 2023 / Pág 7 de 49

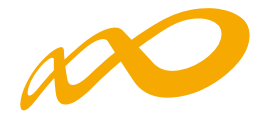

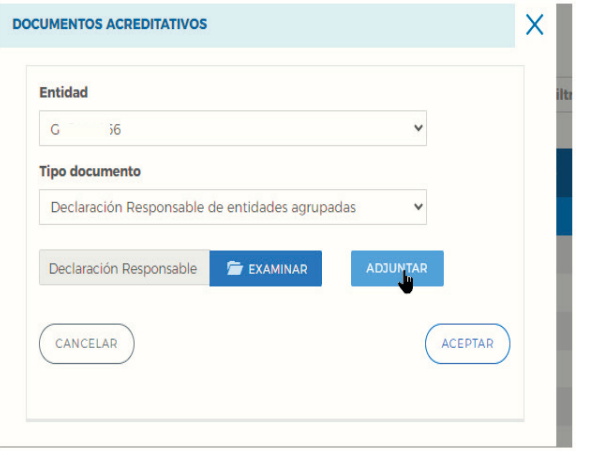

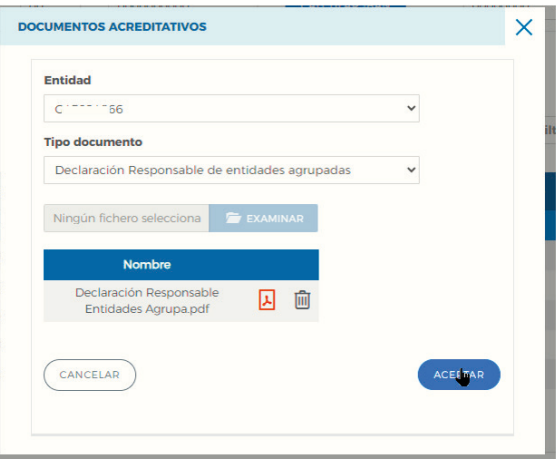

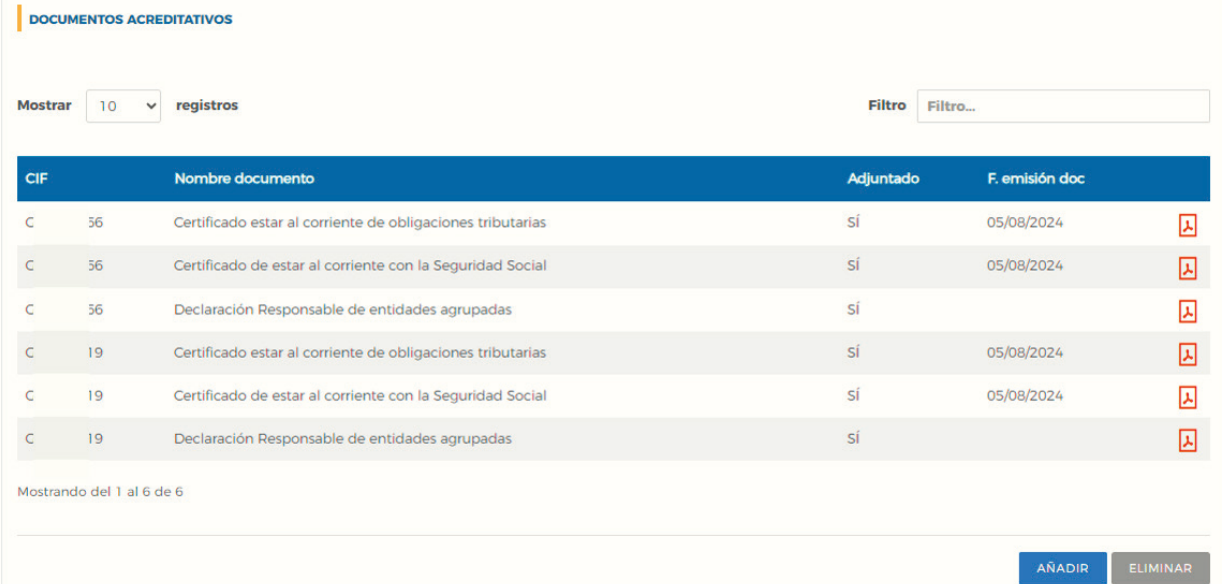

Guía práctica de simulación y envío de cuenta justificativa — Turismo 2023 / Pág 8 de 49

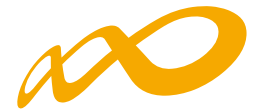

Si las fechas de emisión de los certificados de estar al corriente de obligaciones tributarias y con la Seguridad Social exceden el plazo de validez establecido, el proceso de simulación lo detectará y la aplicación informará de ello. Asimismo, informará cuando no se haya adjuntado la documentación necesaria para recibir el tercer pago.

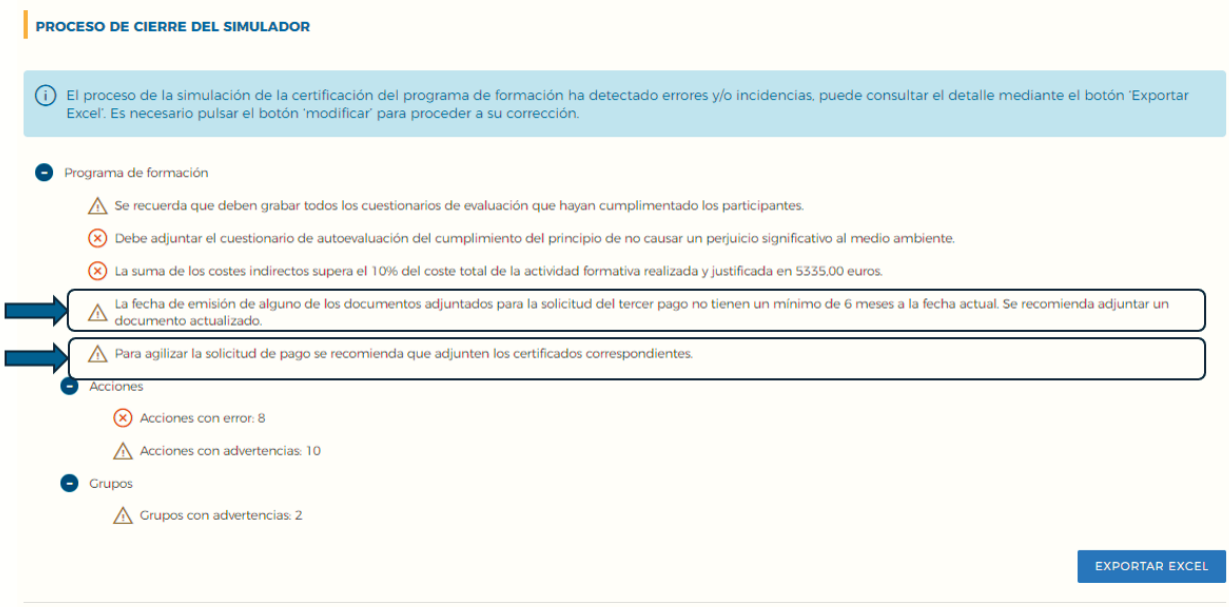

### **Mantenimiento de plantilla Media:**

En cumplimiento del art. 13.5 de la convocatoria, las entidades beneficiarias de las subvenciones deberán mantener, durante el periodo de ejecución del respectivo programa, al menos la plantilla media que tuvieran en la fecha de la publicación del extracto de la convocatoria en el B.O.E. Para ello se ha habilitado un apartado en el que se deberá indicar la plantilla media de cada beneficiaria en dichos periodos.

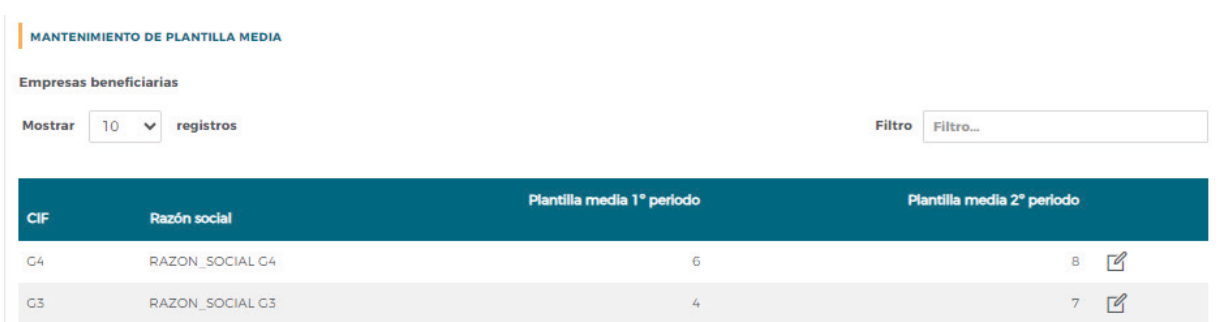

Se deberá pinchar en el icono de EDITAR para poder cumplimentar los datos requeridos y, una vez hecho, se pinchará en el icono de GUARDAR. Se recuerda que la plantilla media del primer período no podrá ser nunca inferior a tres, tal y como establece la norma. La aplicación informará de este hecho si se graba un número inferior a tres. Tampoco permitirá dejar las casillas sin cumplimentar.

Guía práctica de simulación y envío de cuenta justificativa — Turismo 2023 / Pág 9 de 49

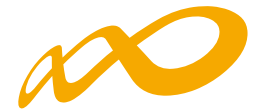

Con esta información se generará un documento de declaración de mantenimiento de plantilla media por cada beneficiaria, que deberá ser firmado por el correspondiente Representante Legal de cada una de ellas en el proceso de confirmación del programa.

**IMPORTANTE: Cuando se hayan rellenado todos los apartados de la pestaña de «Datos adicionales» se debe pinchar en el botón ACEPTAR para guardarlos.**

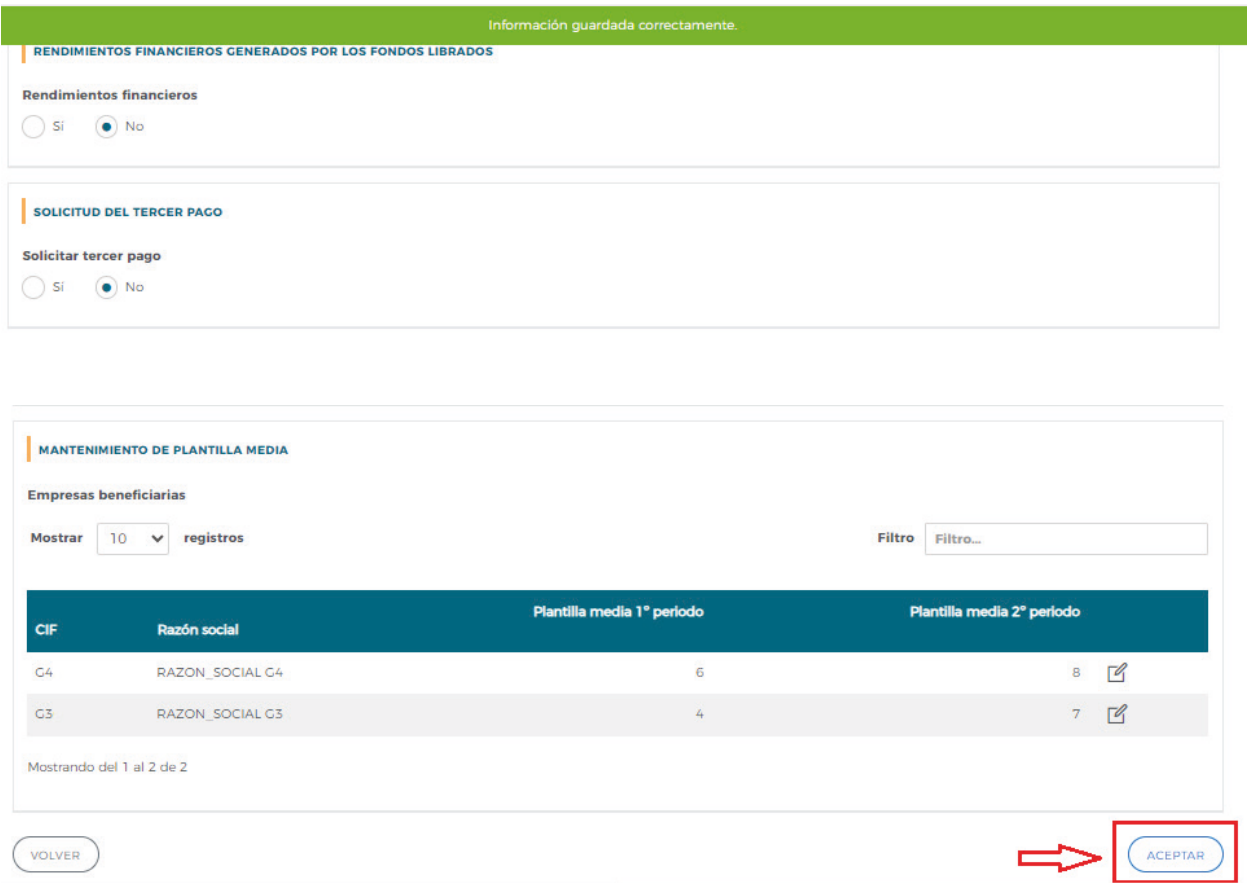

Si faltase algún campo por cumplimentar, al confirmar el Programa, saldrá el siguiente mensaje: «Hay campos sin cumplimentar en los datos adicionales», cancelándose el proceso de certificación:

Guía práctica de simulación y envío de cuenta justificativa — Turismo 2023 / Pág 10 de 49

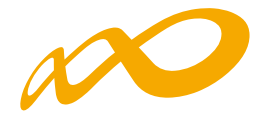

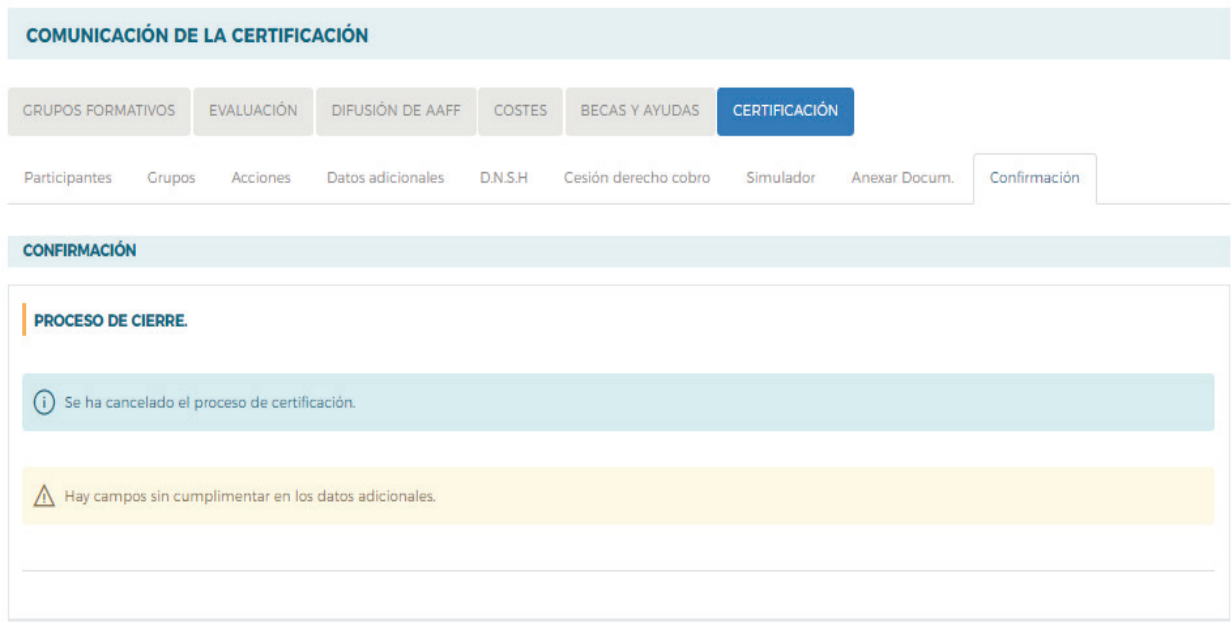

VOLVER

Guía práctica de simulación y envío de cuenta justificativa — Turismo 2023 / Pág 11 de 49

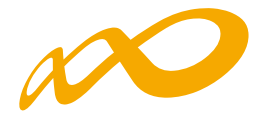

### **DNHS**

Las convocatorias que se aprueben bajo el marco del Plan de Recuperación, Transformación y Resiliencia, deben cumplir el principio de no causar un perjuicio significativo a los objetivos medioambientales recogidos en el artículo 17 del Reglamento 2020/852 (principio DNSH "*Do no significant harm*"). Para ello, el beneficiario garantizará el pleno cumplimiento del principio de "no causar daño significativo" y el etiquetado climático y digital, de acuerdo con lo previsto en el Plan de Recuperación, Transformación y Resiliencia.

Por ello y con el objetivo de cumplir con el principio mencionado, en esta pestaña se pone a disposición de los solicitantes el documento "Cuestionario DNSH" que se deberá aportar cumplimentado y firmado digitalmente, ya que es un requisito indispensable para ser beneficiario de la subvención.

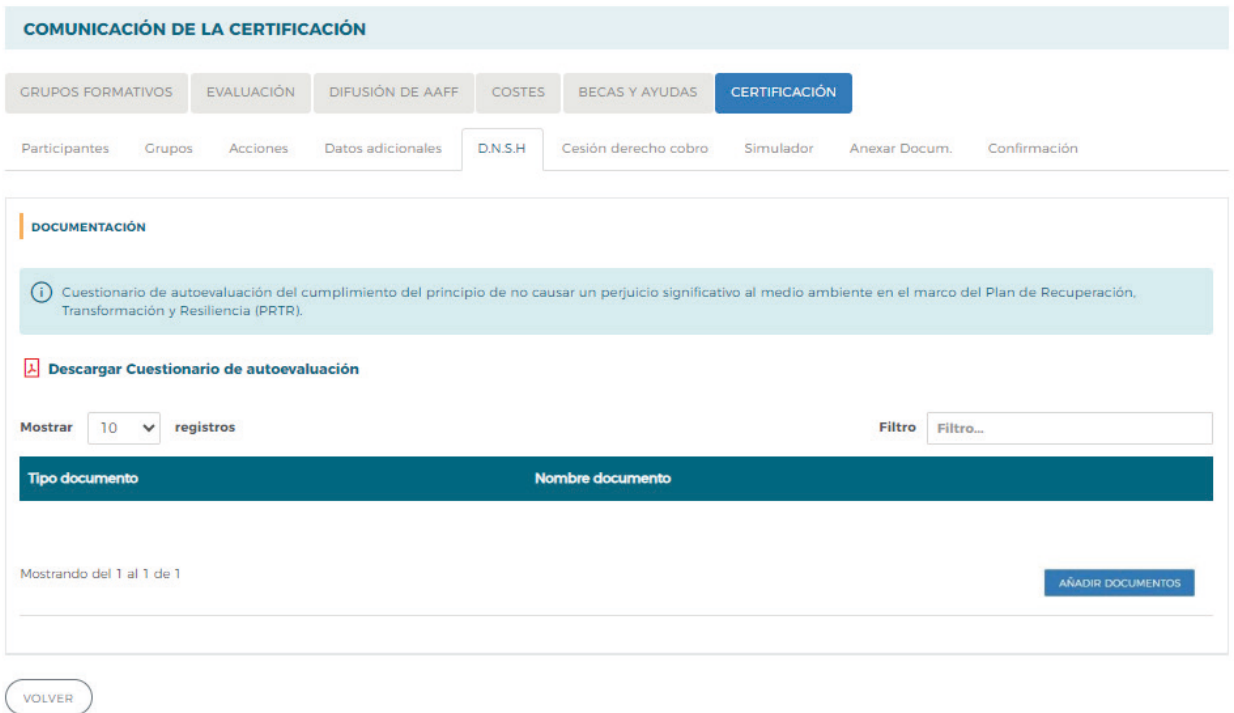

Para poder adjuntarlo, primero se deberá descargar el documento pinchando en el icono PDF de "Descargar Cuestionario de Autoevaluación".

Guía práctica de simulación y envío de cuenta justificativa — Turismo 2023 / Pág 12 de 49

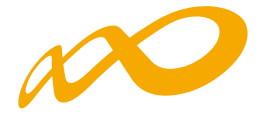

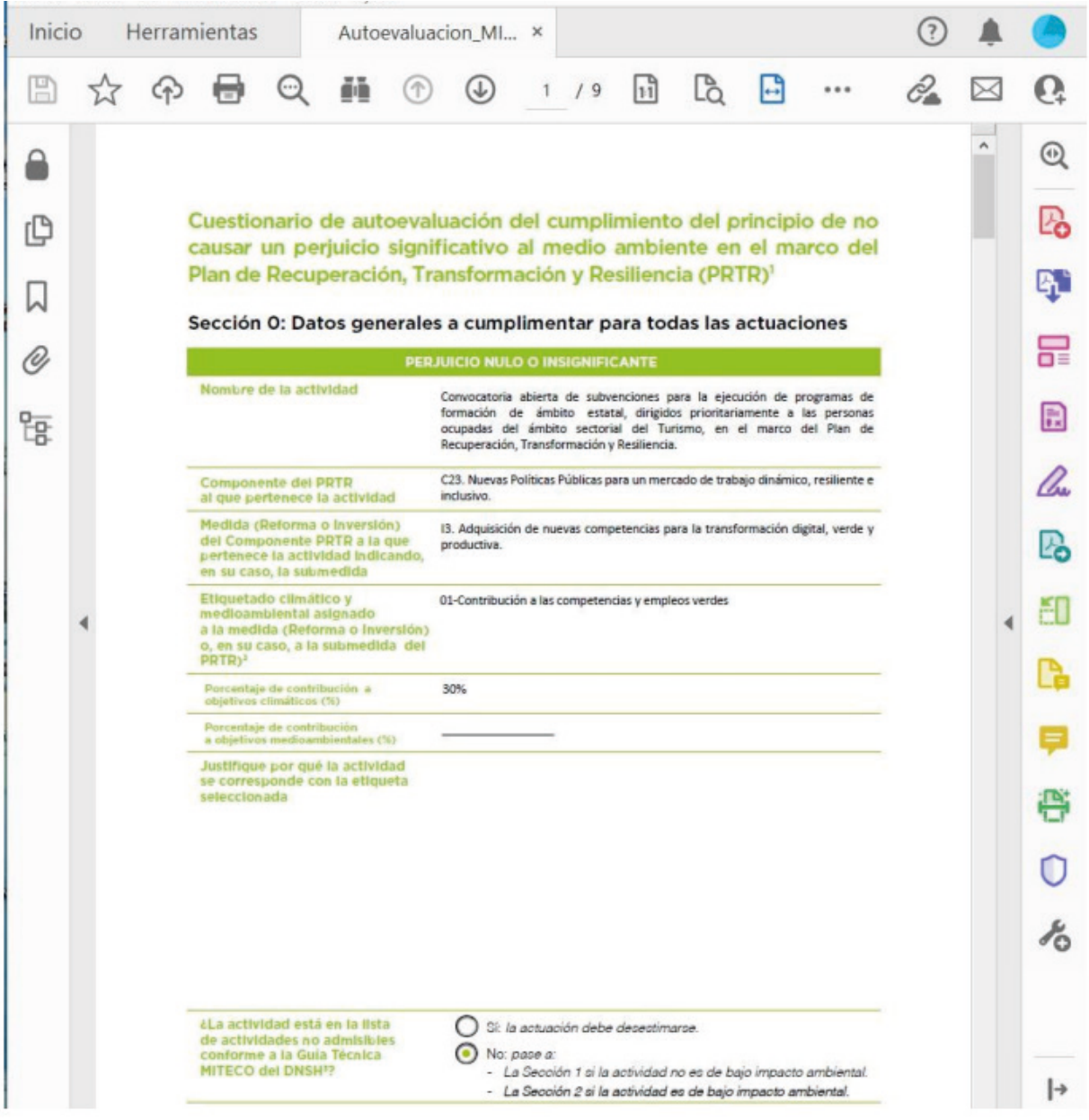

Una vez cumplimentado se anexa en la aplicación informática mediante el botón "AÑADIR DOCUMENTOS". Se activará una ventana para buscar el documento cumplimentado a través del botón "EXAMINAR" y posteriormente se pinchará en "ADJUNTAR".

Guía práctica de simulación y envío de cuenta justificativa — Turismo 2023 / Pág 13 de 49

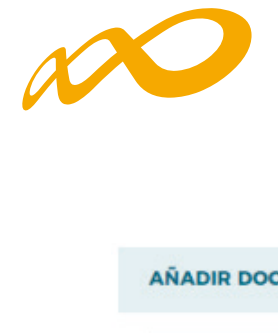

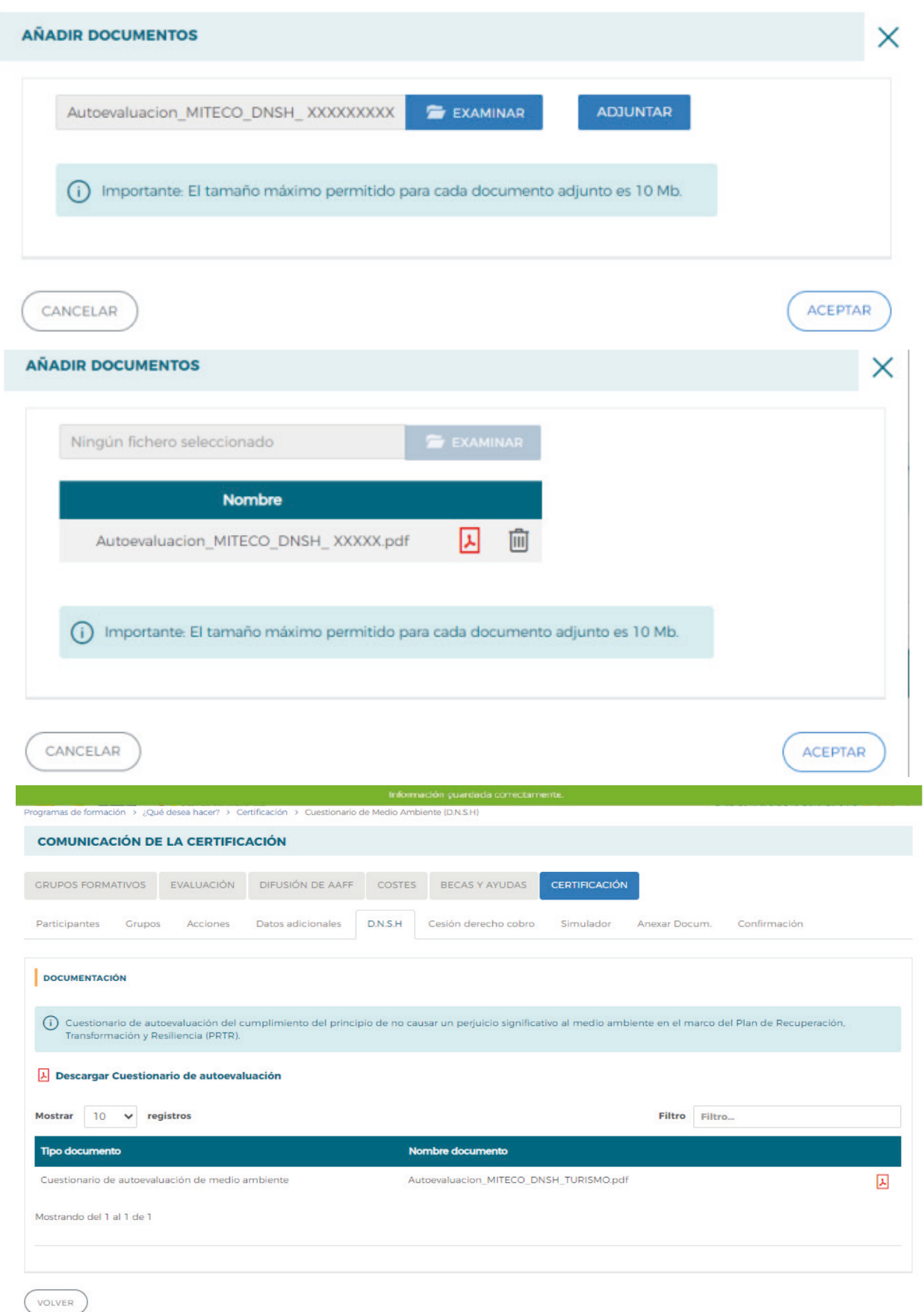

Guía práctica de simulación y envío de cuenta justificativa — Turismo 2023 / Pág 14 de 49

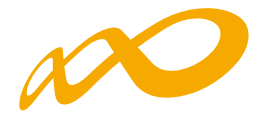

# **CESIÓN DERECHO DE COBRO**

En la pestaña de certificación existe una subpestaña en la que se debe informar de si se van a firmar o no Cesiones de Derecho de Cobro.

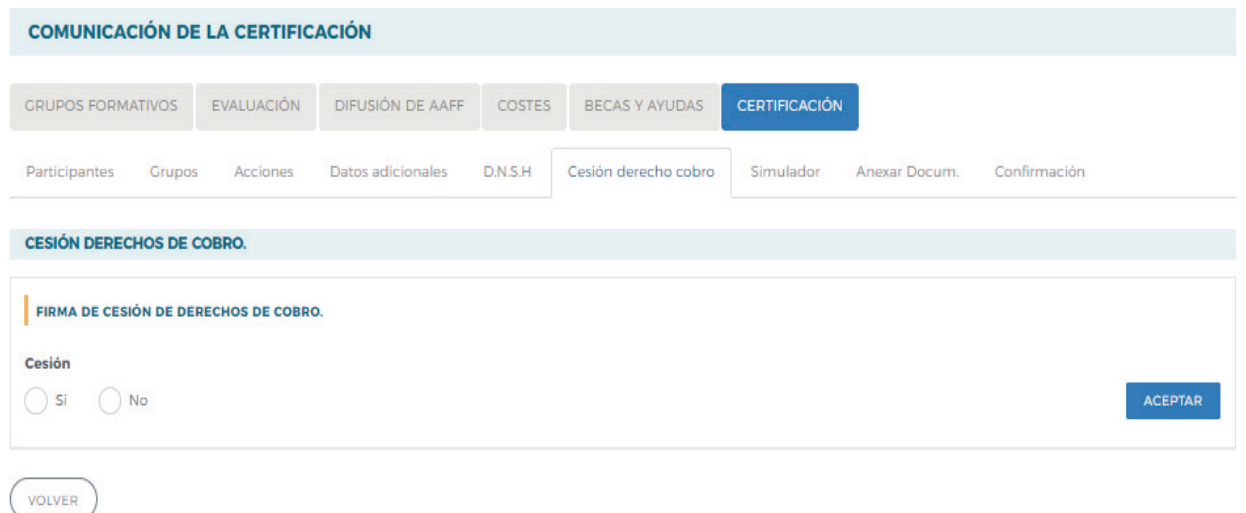

Si no se va a pagar a ningún proveedor mediante una cesión de derecho de cobro, bastará con indicar NO en esta sección.

Si se selecciona la opción SÍ, para rellenar los datos relativos a la cesión y generar los documentos válidos es necesario pulsar el botón «AÑADIR»:

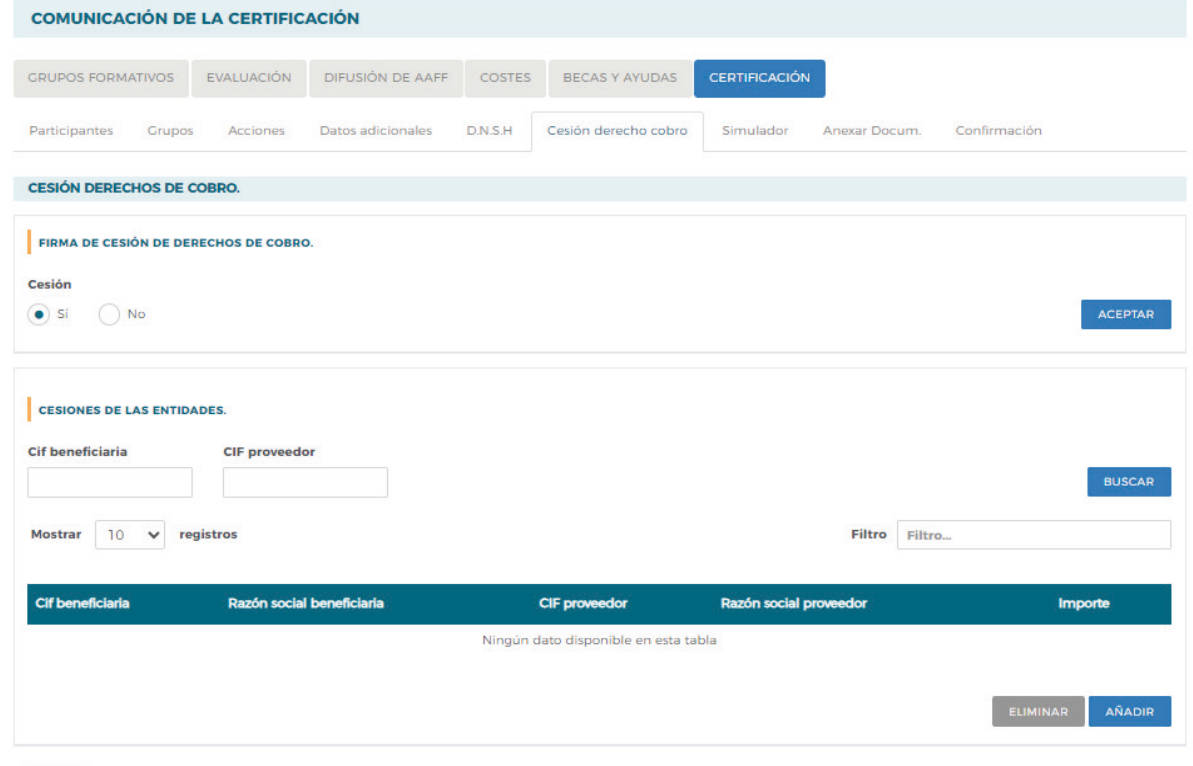

VOLVER

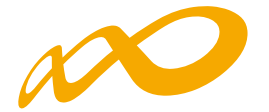

Se habilitará una ventana donde se deben completar todos los datos relativos a la beneficiaria y al proveedor que firman la cesión de derecho de cobro. La aplicación informa de la ayuda concedida y los pagos ya realizados por parte del Servicio Público de Empleo a cargo de la subvención hasta el momento, de manera que no es posible que el dinero que se vaya a ceder en cesión de derecho de cobro supere la cuantía que falta por pagar al programa de formación.

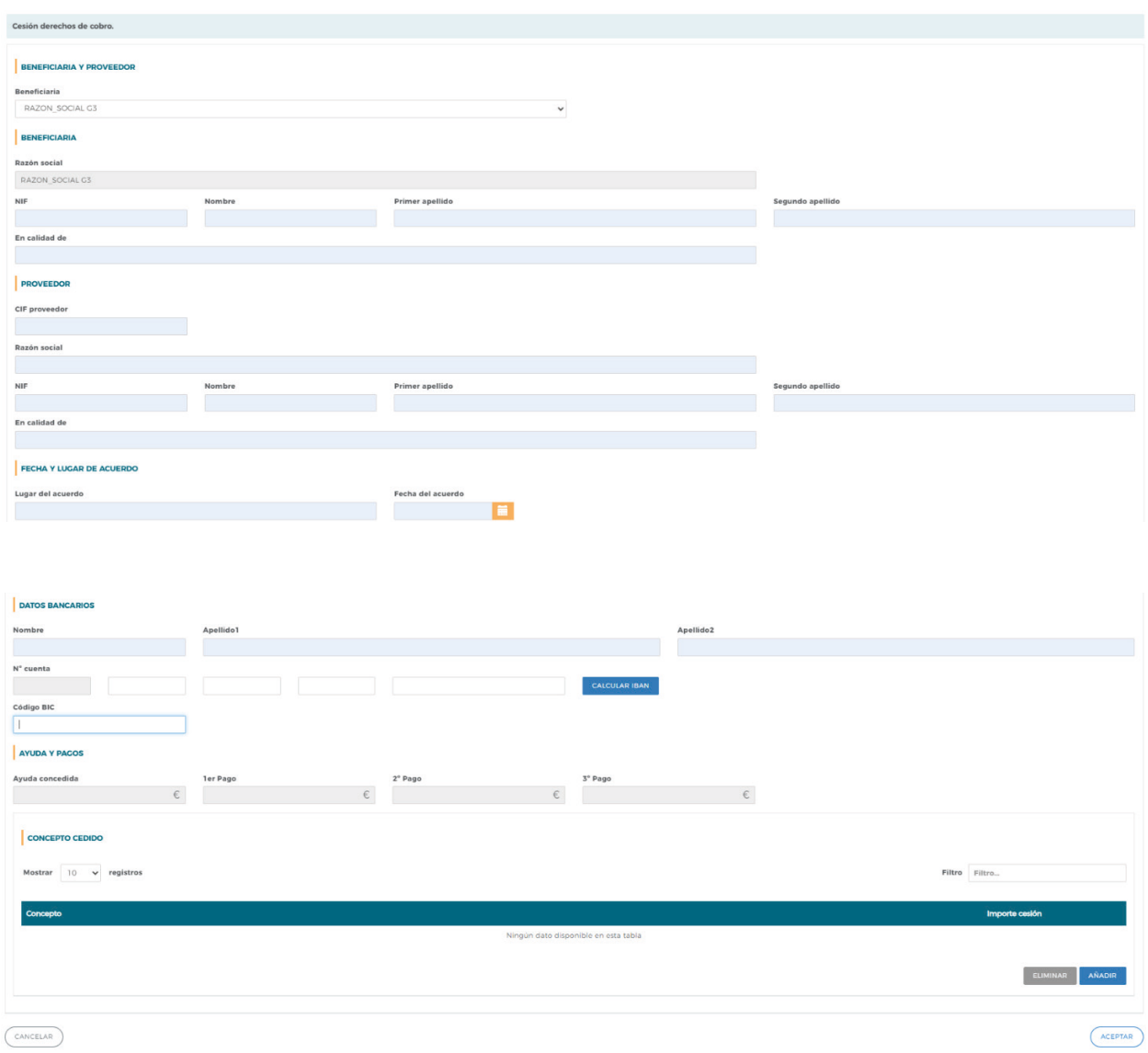

Una vez rellenos los datos, habrá que indicar en el apartado CONCEPTO CEDIDO el concepto más representativo de las facturas que se vayan a ceder, impartición, alquiler de aulas, etc., y el importe que se va a pagar por medio de la Cesión de Derecho de Cobro. Para ello hay que clicar en el botón «AÑADIR». Tras rellenar esta información se deberá «Aceptar».

Guía práctica de simulación y envío de cuenta justificativa — Turismo 2023 / Pág 16 de 49

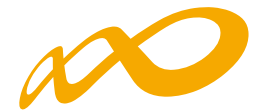

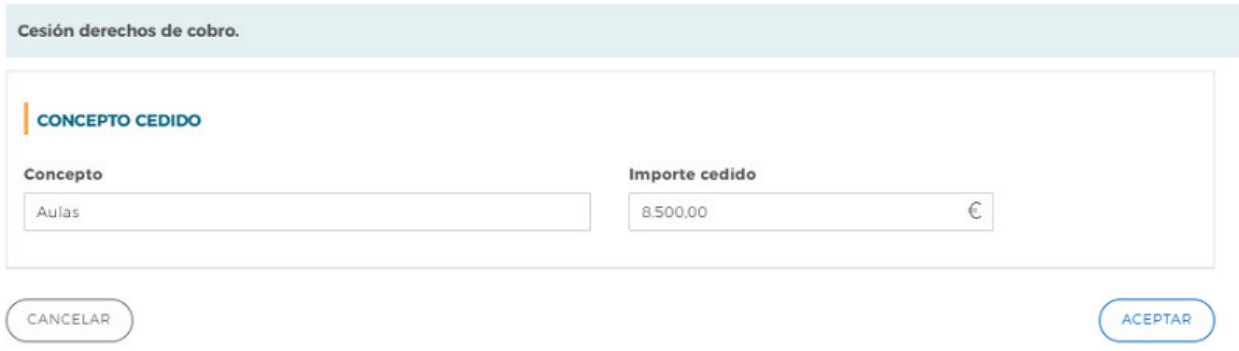

Una vez grabados todos los datos de la cesión la aplicación dará la opción de modificarlos si fuera necesario mediante el icono correspondiente. Para continuar se pinchará en el botón de «Aceptar» de la ventana.

Una vez grabada la información, la aplicación nos devuelve a la pestaña principal de la cesión de derechos de cobro y nos da la posibilidad de editar, descargar y adjuntar:

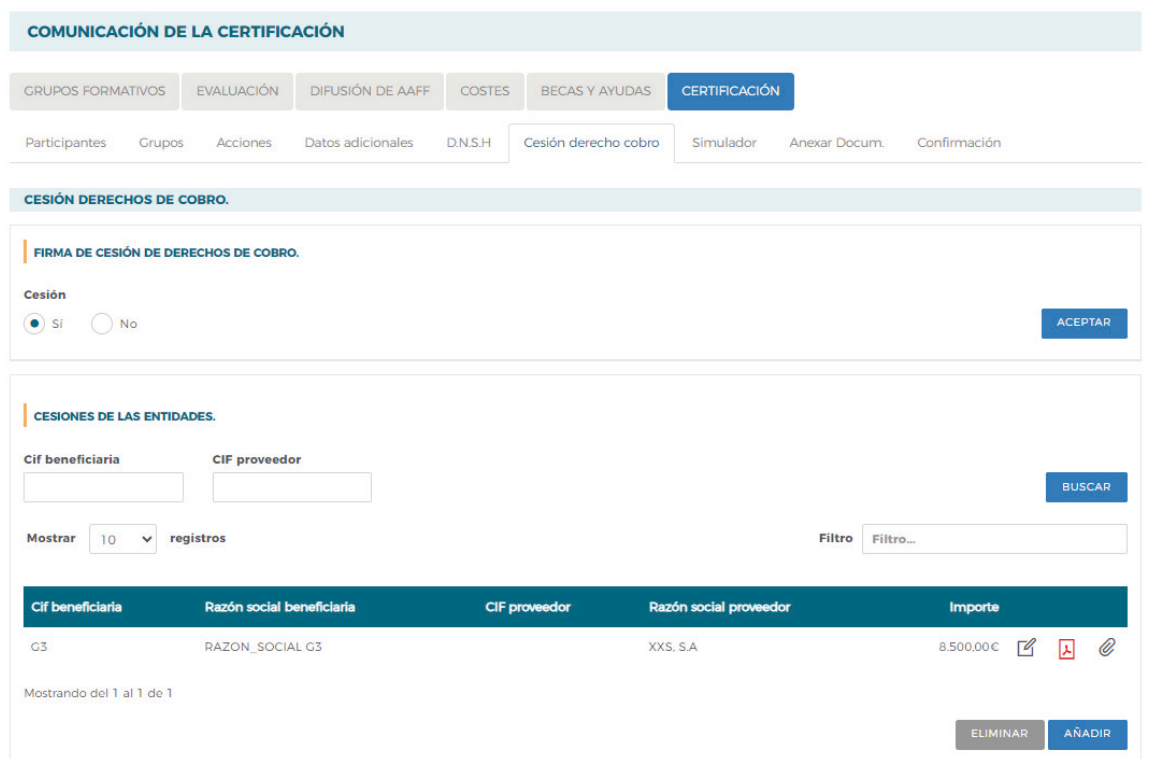

El botón editar permite modificar todos los datos relativos a la cesión.

El botón PDF permite descargar el PDF de la cesión de derecho de cobro, que deberá ser firmado digitalmente tanto por la beneficiaria como por el proveedor, y subido de nuevo a la aplicación.

El botón adjuntar documento permite incorporar al aplicativo la cesión de derecho de cobro firmada por las dos entidades: beneficiaria y proveedor.

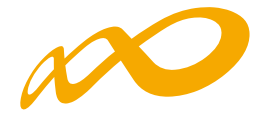

### **FIRMA DIGITAL DEL PDF:**

Para firmar el documento generado de la Cesión de Derecho de Cobro, bastará con pulsar la pestaña herramientas de la aplicación Acrobat Reader **a** , seleccionar certificados y, posteriormente, firmar digitalmente.

Guía práctica de simulación y envío de cuenta justificativa — Turismo 2023 / Pág 18 de 49

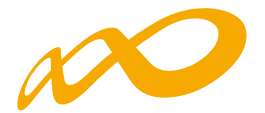

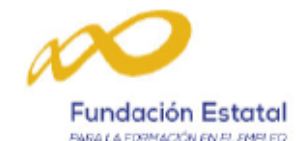

### **CESIÓN DE DERECHOS DE COBRO DE SUBVENCIONES DE FORMACIÓN PROFESIONAL PARA EL EMPLEO**

de 2024 En Madrid, a de

#### **COMPARECEN**

, con CIF De una parte RAZON\_SOCIAL G3 , representada por D/D<sup>a</sup> R, con NIF , en calidad de Representante Legal, en condición de Cedente.

De otra parte XXS, S.A, con CIF/NIF , con NIF , representada por D/D<sup>a</sup> , en calidad de Representante Legal, en condición de Cesionario.

Reconociéndose plenos derechos para acordar lo que sigue:

#### **EXPONEN**

Que el Cedente, es adjudicatario de una subvención para la realización de un plan/proyecto de formación, mediante Resolución del Servicio Público de Empleo Estatal de fecha 11 de julio de 2023, al amparo de lo previsto en la Ley 30/2015, de 9 de septiembre, por la que se regula el Sistema de Formación Profesional para el empleo en el ámbito laboral y demás normas de aplicación por importe de € y número de expediente F23 XXXX AA.

Se ha requerido de XXS, S.A, la prestación de servicios para la ejecución de las acciones formativas del plan/proyecto de formación.

Por lo que:

F23XXXXAA

#### **ACUFRDAN**

En virtud de lo establecido en el artículo 83.1 del Real Decreto 887/2006, de 21 de julio, por el que se aprueba el Reglamento de la Ley 38/2003, de 17 de noviembre, General de Subvenciones, el Cedente concede los derechos de cobro de la subvención arriba referenciada a XXS, S.A por los servicios prestados para dicho expediente y por importe de 8.500,00 €, correspondiente a las siguientes facturas:

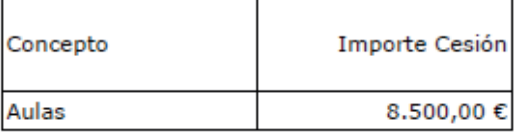

El Cesionario acepta la presente cesión de derecho de cobro y que se abone en la cuenta corriente que se indica a continuación.

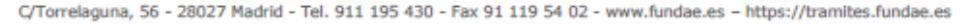

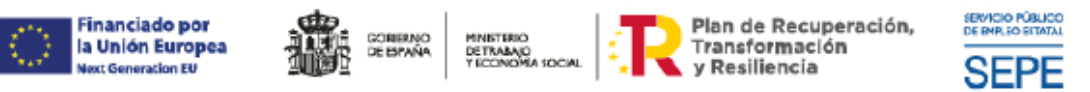

Guía práctica de simulación y envío de cuenta justificativa — Turismo 2023 / Pág 19 de 49

 $1/2$ 

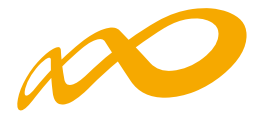

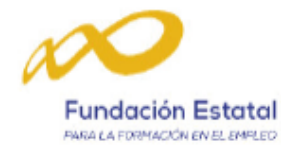

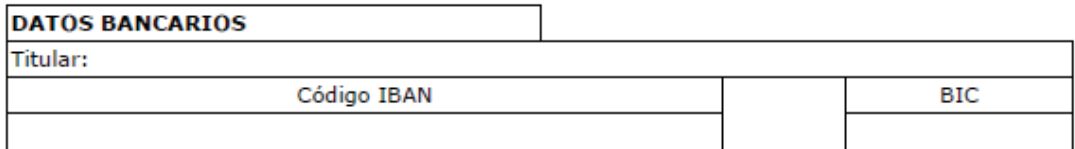

Los abajo firmantes manifiestan que han celebrado contrato de cesión - pignoración del derecho de cobro de la ayuda cuyos datos han indicado y DECLARAN que los datos contenidos en esta comunicación y en la documentación que la acompaña son ciertos.

En prueba de conformidad, se firma la presente cesión, en el lugar y fecha indicados.

EL/LA CEDENTE Firma digital

EL/LA CESIONARIO/A Firma digital

F23XXXXAA

C/Torrelaguna, 56 - 28027 Madrid - Tel. 911 195 430 - Fax 91 119 54 02 - www.fundae.es - https://tramites.fundae.es

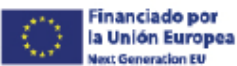

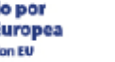

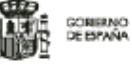

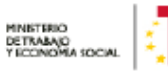

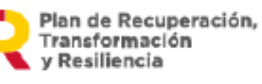

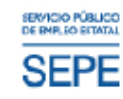

 $2/2$ 

Guía práctica de simulación y envío de cuenta justificativa — Turismo 2023 / Pág 20 de 49

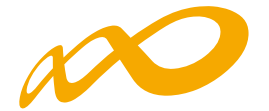

Antes de adjuntarlo a la aplicación, el PDF debe ser firmado digitalmente por las dos enidades que firman la Cesión de Derecho de Cobro.

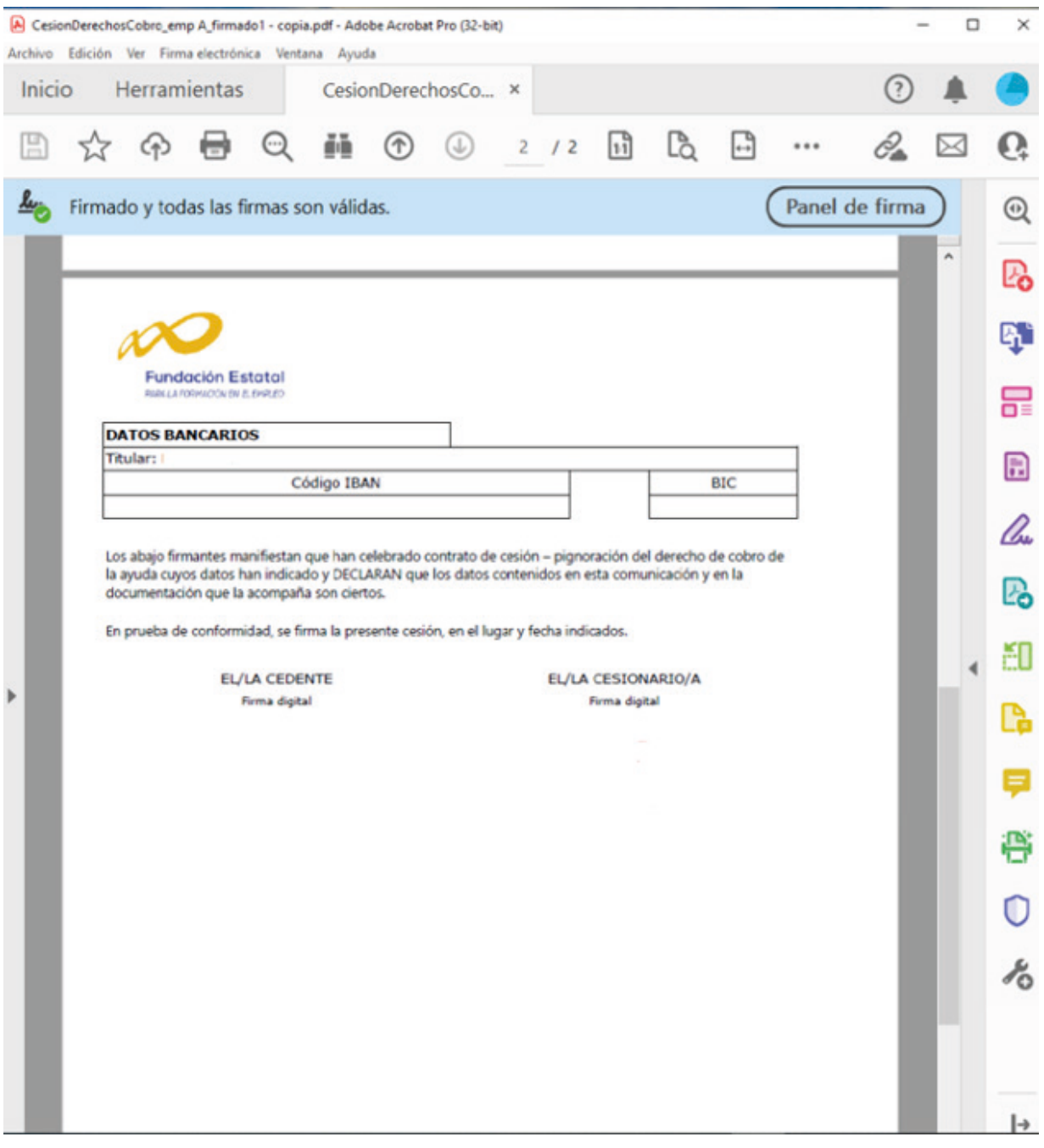

Una vez firmado digitalmente, se guarda en el PC para poder anexarlo: Para ello se pulsa en el icono <mark>e e</mark>n la pestaña de la Cesión de Derecho de Cobro, como se indicaba anteriormente.

Guía práctica de simulación y envío de cuenta justificativa — Turismo 2023 / Pág 21 de 49

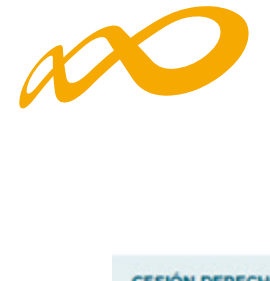

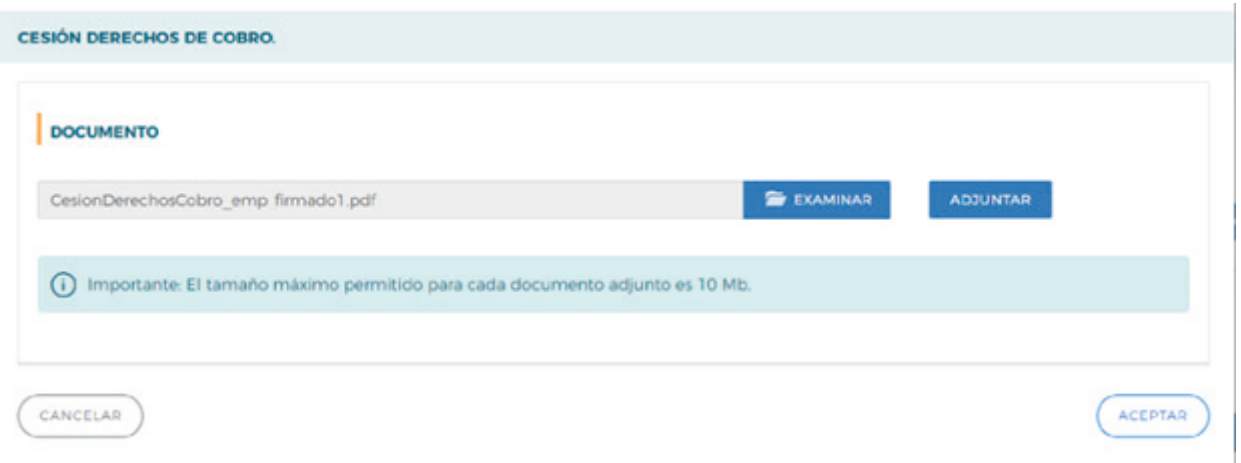

Al pinchar en el icono habrá que pulsar el botón de examinar y, tras identificar el fichero firmado, se pulsará en «Adjuntar».

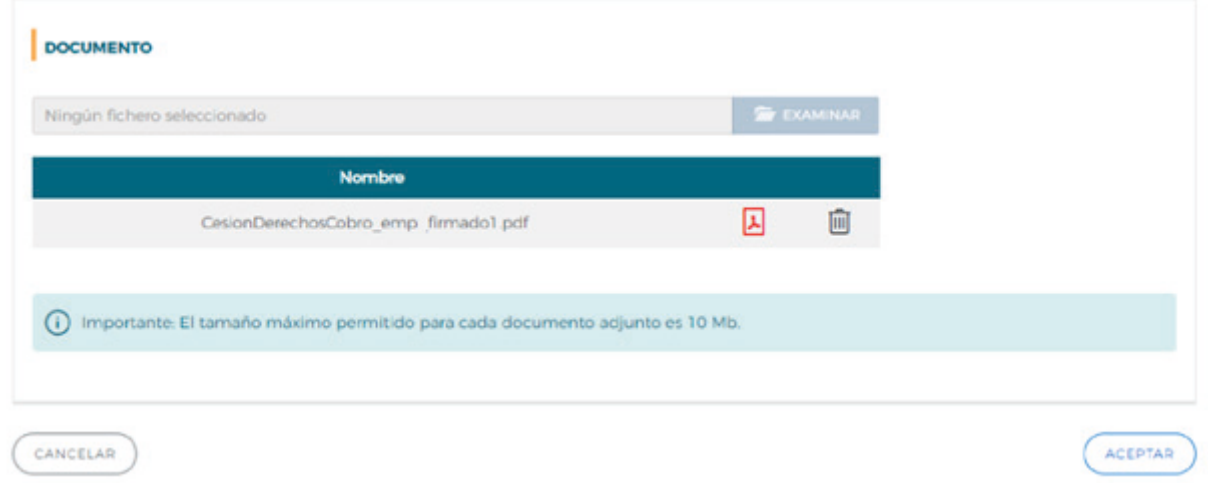

Finalmente, en la pantalla siguiente se pulsará en «Aceptar».

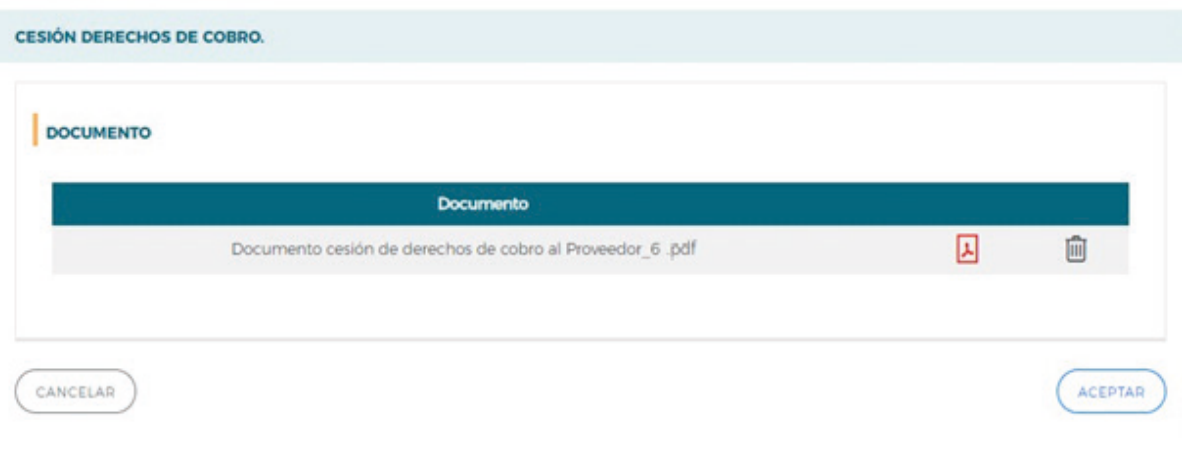

Guía práctica de simulación y envío de cuenta justificativa — Turismo 2023 / Pág 22 de 49

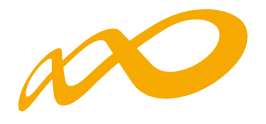

Para verificar que se ha llevado a cabo correctamente la incorporación del documento, se puede revisar en el icono <mark>e </mark> de la pestaña de la Cesión de Derecho de Cobro.

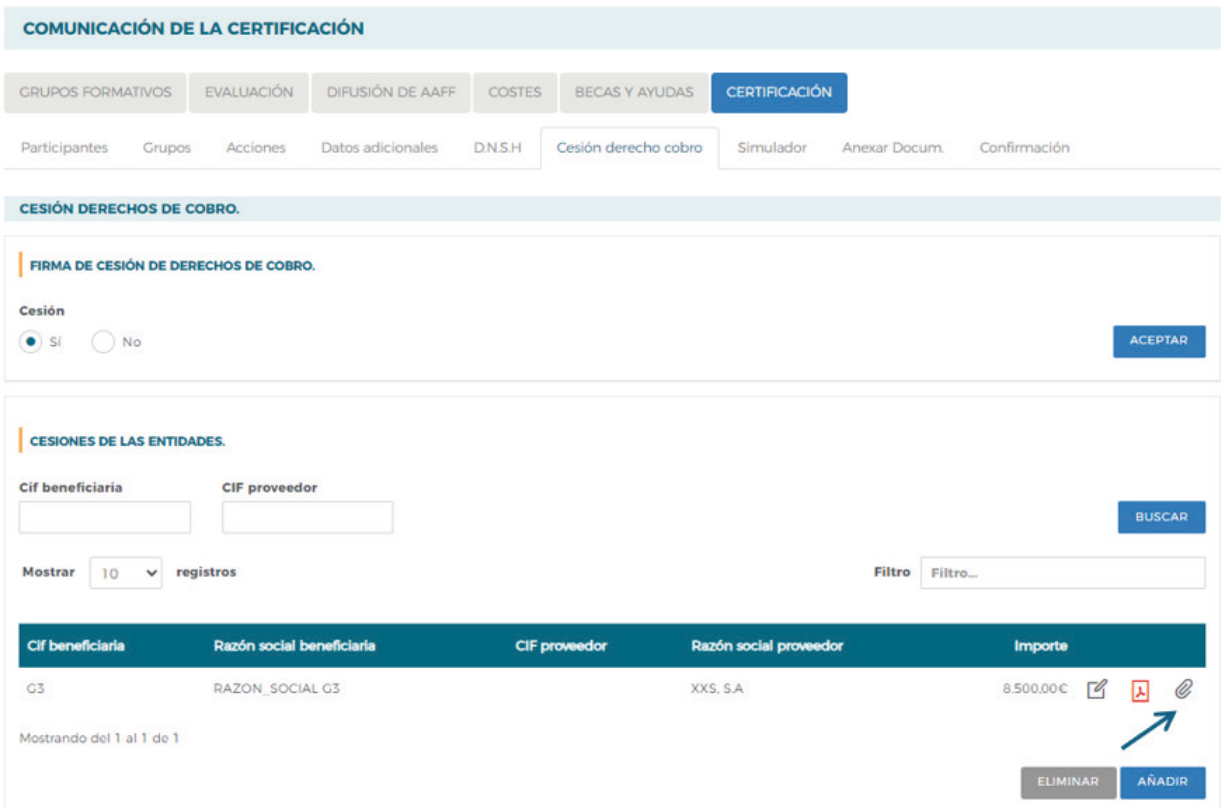

Guía práctica de simulación y envío de cuenta justificativa — Turismo 2023 / Pág 23 de 49

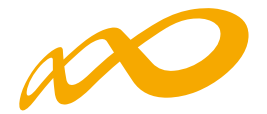

### **ANEXAR DOCUMENTOS**

Desde esta pestaña se podrán anexar aquellos documentos que se estime conveniente incorporar antes de la confirmación del Programa, o que la entidad quiere que se asocien al expediente, junto al resto de documentos que se generan, como por ejemplo la acreditación de rendimientos financieros, acreditación de IVA, Memorias adicionales de Evaluación de la formación, etc.

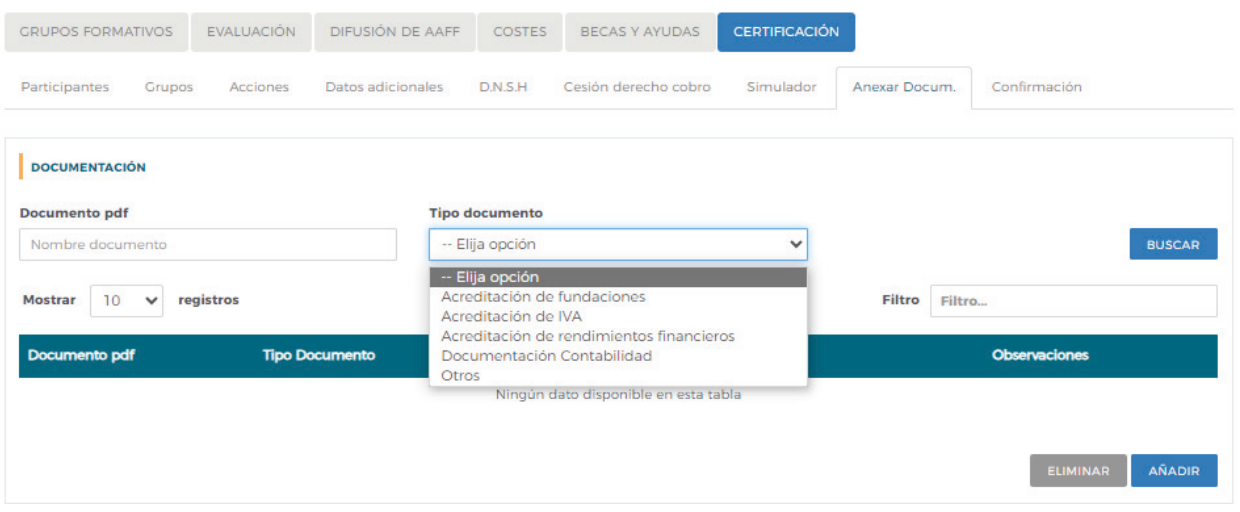

Para incorporar un documento se debe seleccionar un "Tipo de Documento" y pulsar en el botón AÑADIR.

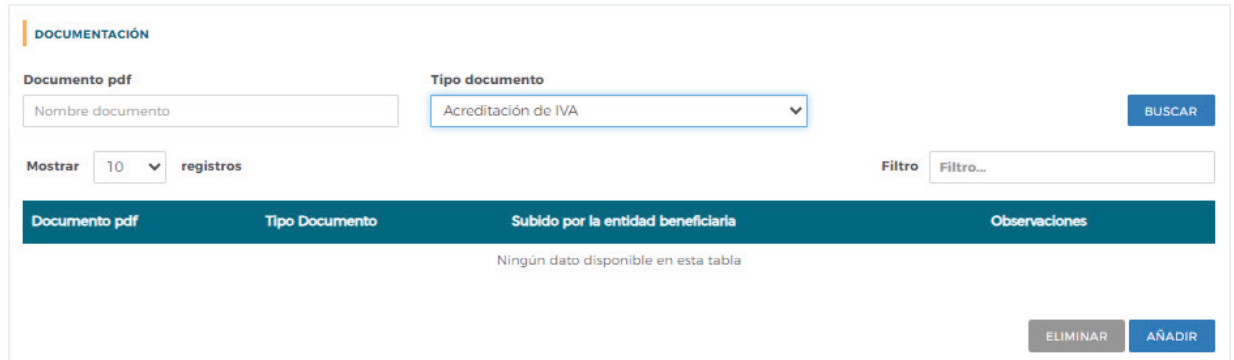

Aparecerá una nueva ventana desde la que se podrán añadir "observaciones" al tipo de documento seleccionado, se podrá buscar el documento con el botón EXAMINAR, posteriormente se podrá anexar con el botón ADJUNTAR y, finalmente, pulsaremos en ACEPTAR.

Guía práctica de simulación y envío de cuenta justificativa — Turismo 2023 / Pág 24 de 49

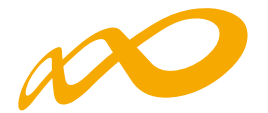

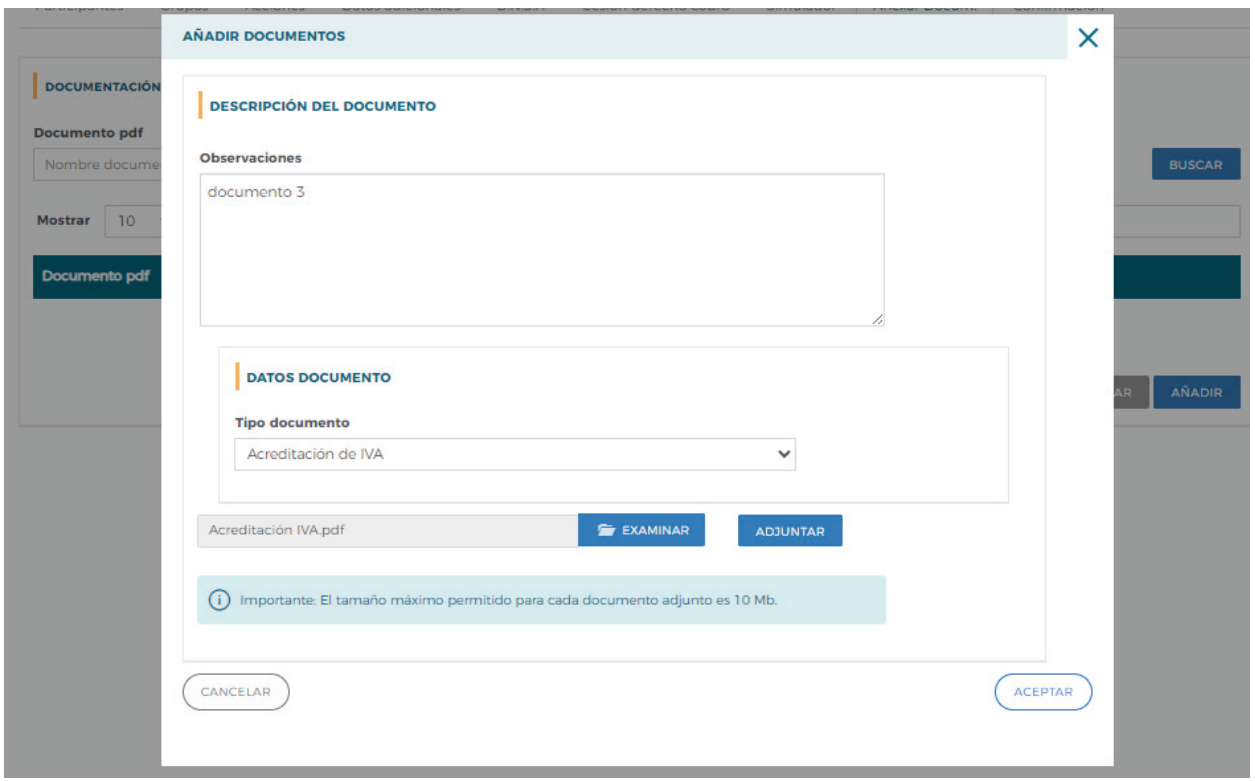

En el caso de añadir un documento de tipo "Otros", en la ventana de Añadir documentos se habilita un nuevo campo donde se deberá indicar el nombre del documento para poder identificarlo y, al igual que con los otros documentos, también se podrán añadir "observaciones" al tipo de documento seleccionado.

Se podrá buscar el documento con el botón EXAMINAR, posteriormente se podrá anexar con el botón ADJUNTAR y, finalmente, pulsaremos en ACEPTAR

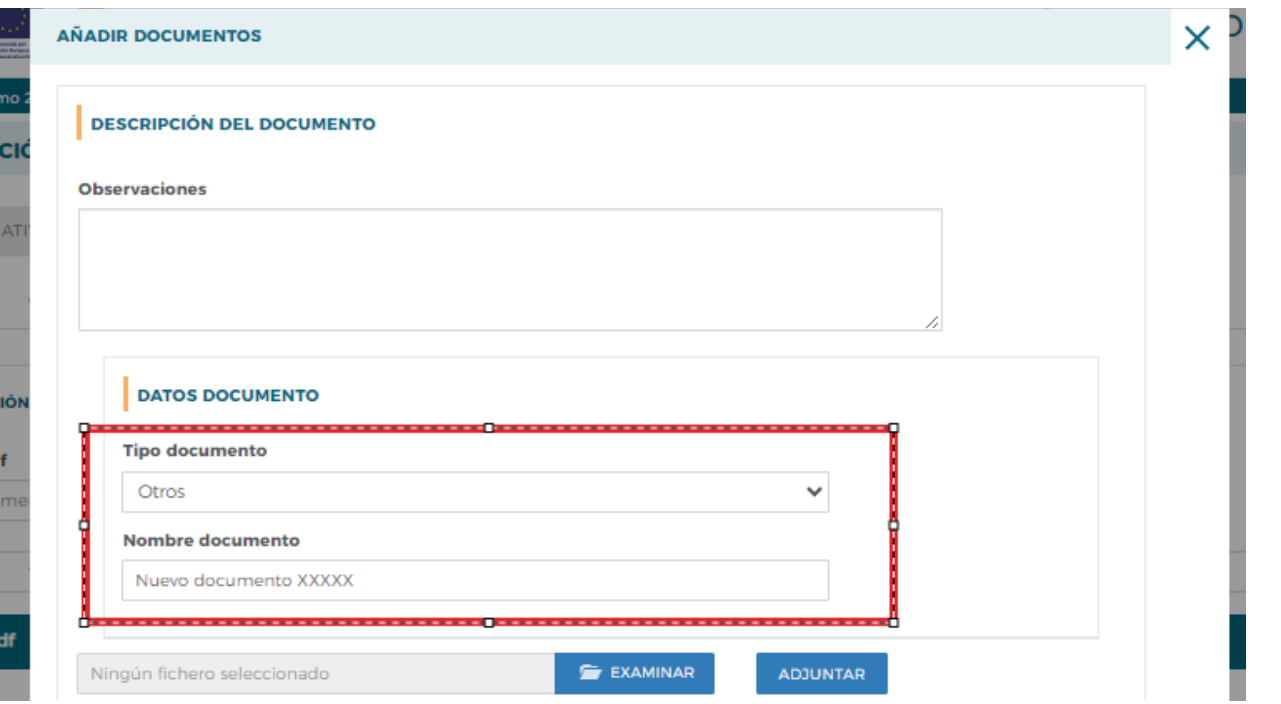

Guía práctica de simulación y envío de cuenta justificativa — Turismo 2023 / Pág 25 de 49

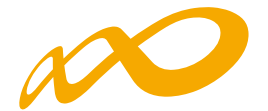

Los archivos que ya se han anexado se podrán visualizar pinchando en los respectivos iconos de los PDF.

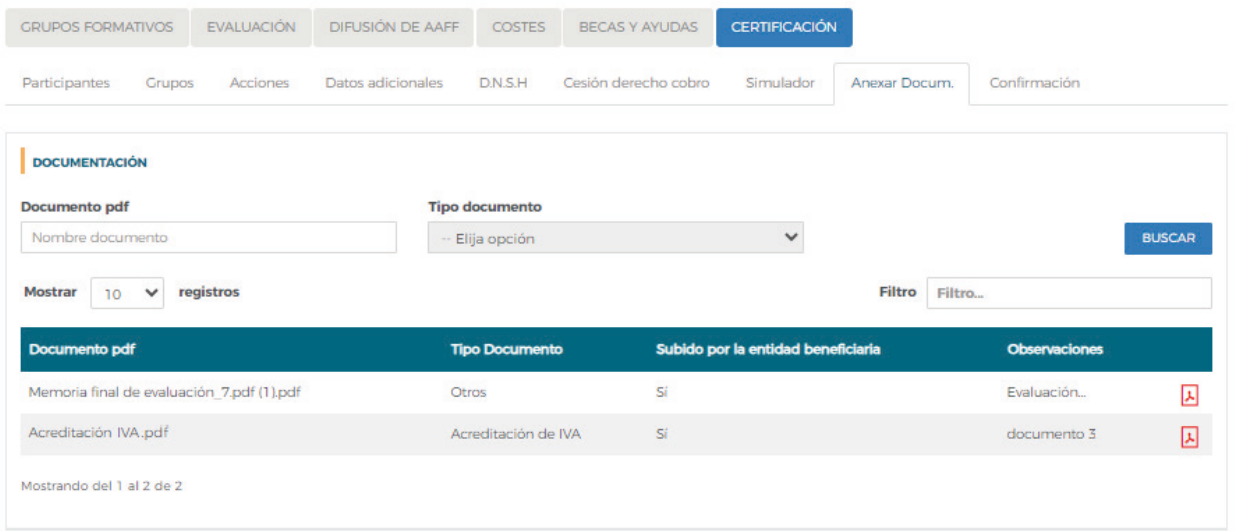

La aplicación también permite buscar los documentos anexados utilizando los filtros habilitados en la parte superior de la pantalla: Documento o Tipo documento. De este modo, eligiendo cualquiera de estas opciones y pinchando en el botón BUSCAR, aparecerán los PDF en función de los filtros que se hubieran seleccionado.

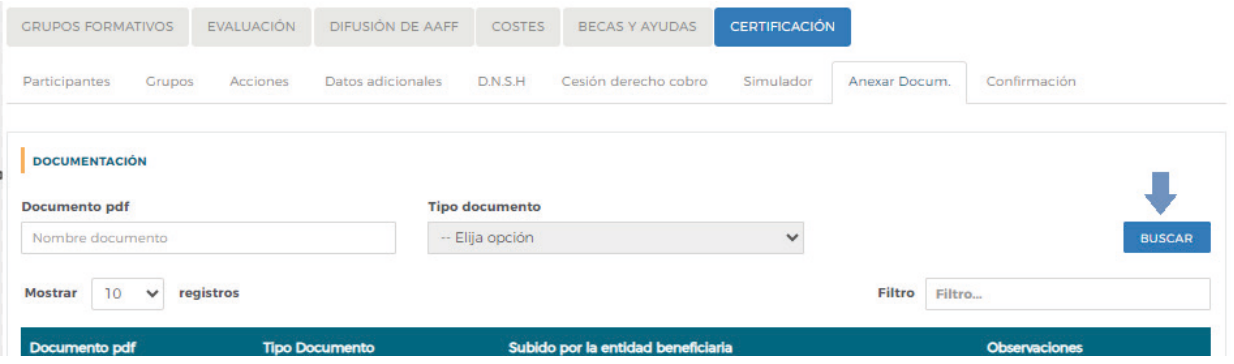

Guía práctica de simulación y envío de cuenta justificativa — Turismo 2023 / Pág 26 de 49

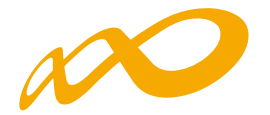

### **SIMULADOR**

En esta pestaña se dará al beneficiario la posibilidad de realizar una certificación y liquidación **provisional**, una vez cumplimentados todos los datos necesarios y antes de la confirmación, firma y envío la cuenta justificativa.

Se generará una simulación de la certificación a partir de los datos aportados por la beneficiaria, en ese momento, y un **cálculo no definitivo** de la propuesta de liquidación.

La simulación se podrá iniciar una vez que se han cumplimentado los datos obligatorios de las pestañas anteriores. Al entrar en la pestaña de simulación, la aplicación preguntará si se quiere continuar con el proceso o no, en caso afirmativo se marcará la opción SÍ y se pinchará en el botón «ACEPTAR»:

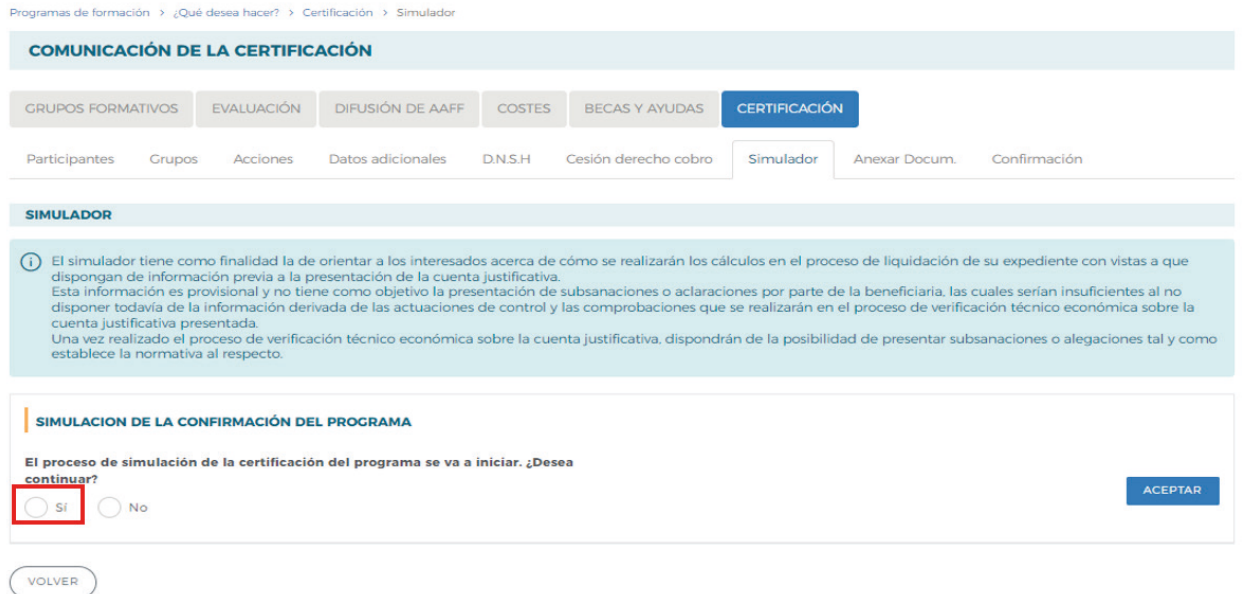

 En ese momento se comenzará el proceso de simulación, de lo que la aplicación informará convenientemente, y no se podrá realizar ningún otro tipo de acción hasta que no finalice.

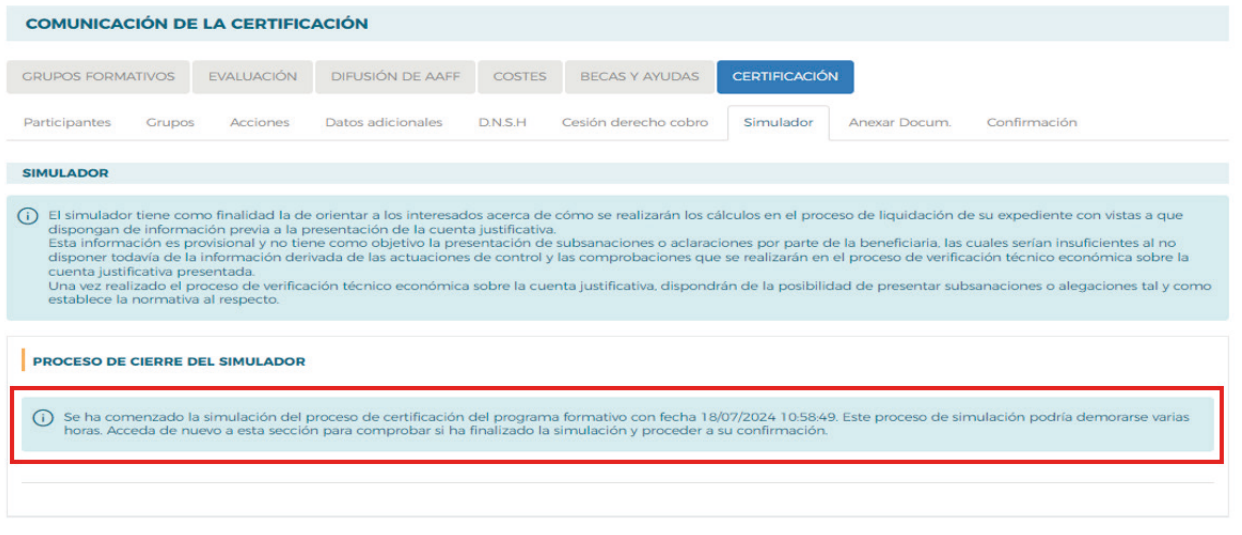

VOLVER

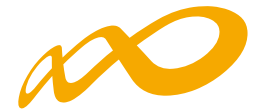

Si el proceso de simulación detecta avisos y/o errores por los que no pueda continuar realizando el proceso, la aplicación informará de ellos. Los avisos no impedirán finalizar, aunque se observará la conveniencia de solventar los mismos, sin embargo, los errores deberán ser corregidos a través del botón «MODIFICAR» para permitir que la simulación se lleve a cabo. También es posible exportar a Excel toda la información.

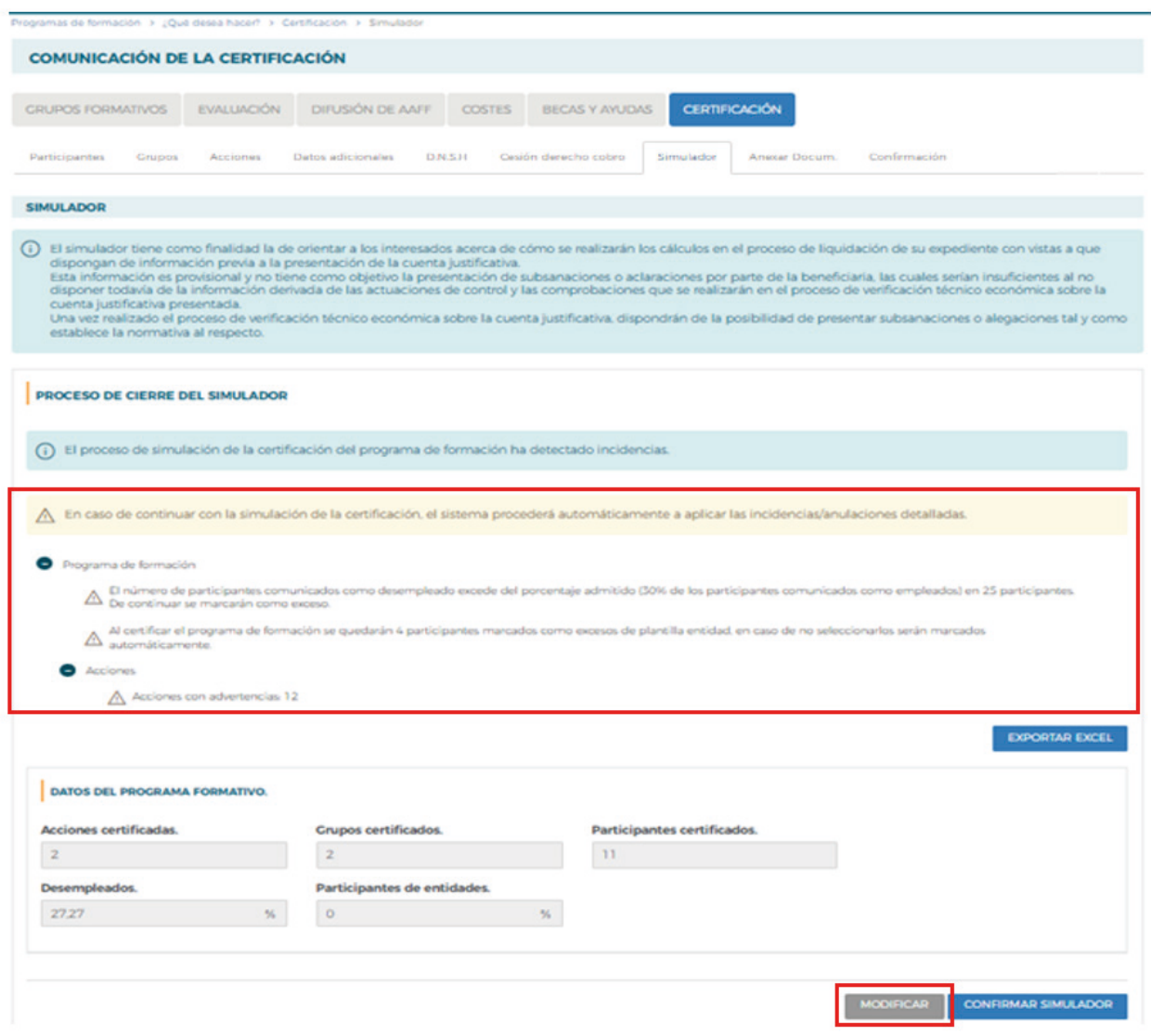

Si se quiere consultar algún aviso y/o error en concreto, la aplicación permite hacerlo pinchando sobre el mismo y llevándote automáticamente a la pantalla donde se deberá proceder a su corrección. No obstante, siempre será necesario pinchar el botón de «MODIFICAR» para proceder a rectificar cualquiera de los avisos/errores producidos cancelando, de esta manera, el proceso de simulación iniciado.

Guía práctica de simulación y envío de cuenta justificativa — Turismo 2023 / Pág 28 de 49

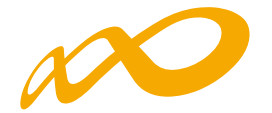

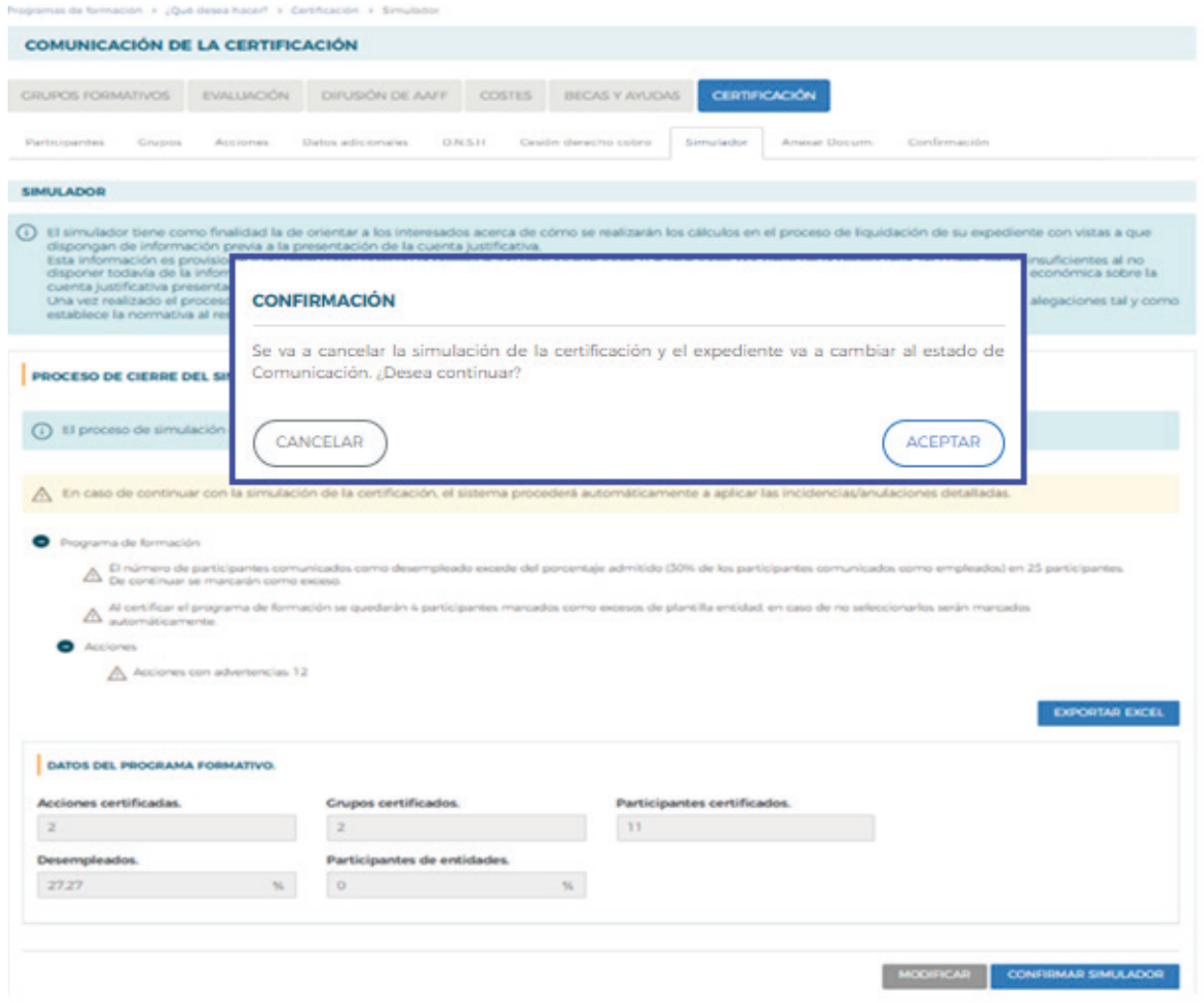

Una vez corregidos los errores correspondientes, si la aplicación detectara incidencias, exclusivamente, ofrecerá la posibilidad de modificarlas o de confirmar la continuación de la simulación.

Cuando se pincha en el botón de «CONFIRMAR» la aplicación indica que la simulación de la certificación se ha realizado correctamente, y genera tanto los documentos provisionales de las Memorias Justificativas de Actuación y Económica (Certificación de finalización del programa, Resumen de costes presentados, Memoria final de evaluación, etc.) de todas las entidades beneficiarias, como los anexos provisionales de los documentos de liquidación para que puedan ser revisados, así como los documentos de cesión de cobro, si corresponde:

Guía práctica de simulación y envío de cuenta justificativa — Turismo 2023 / Pág 29 de 49

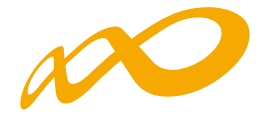

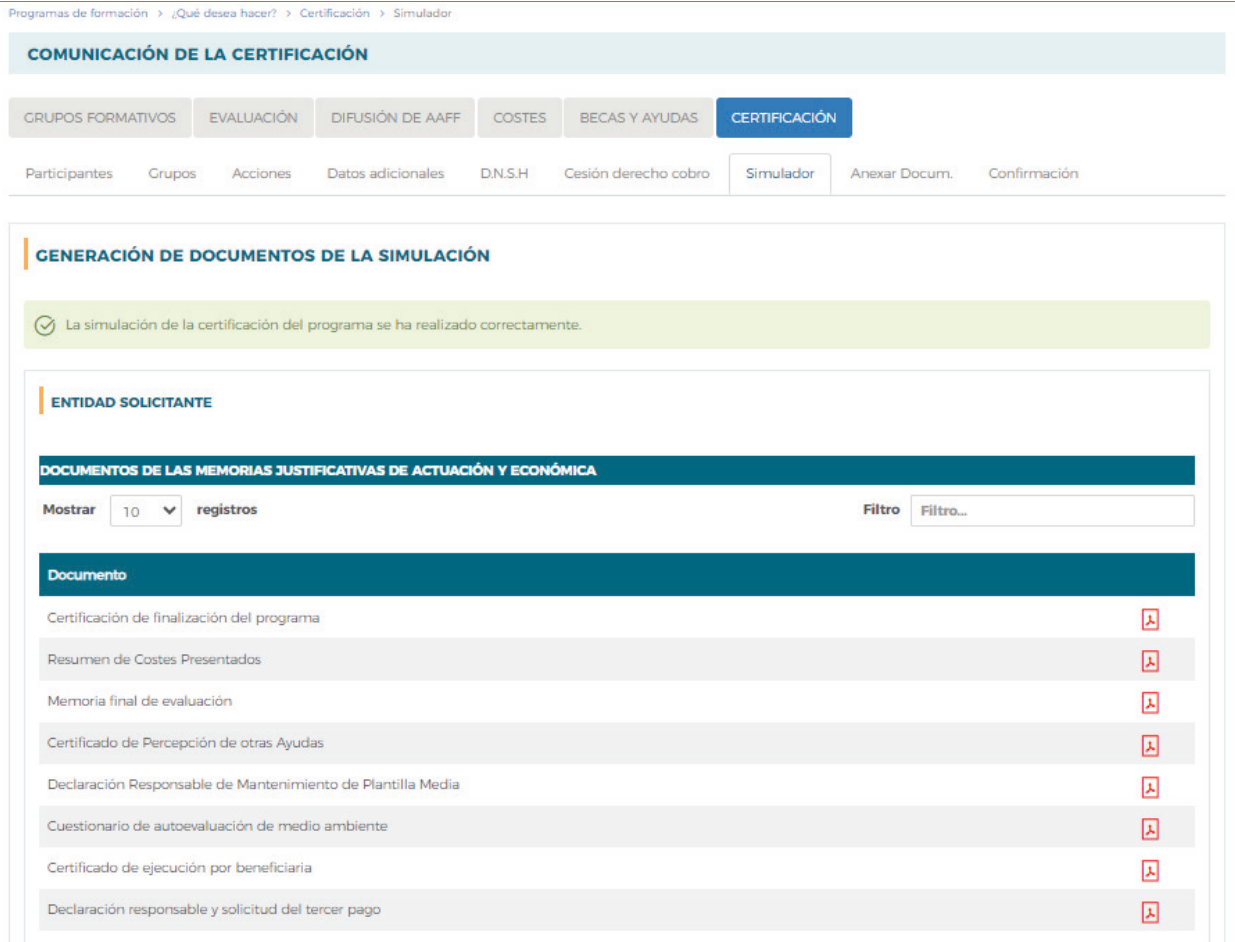

Mostrando del 1 al 8 de 8

#### ENTIDADES BENEFICIARIAS

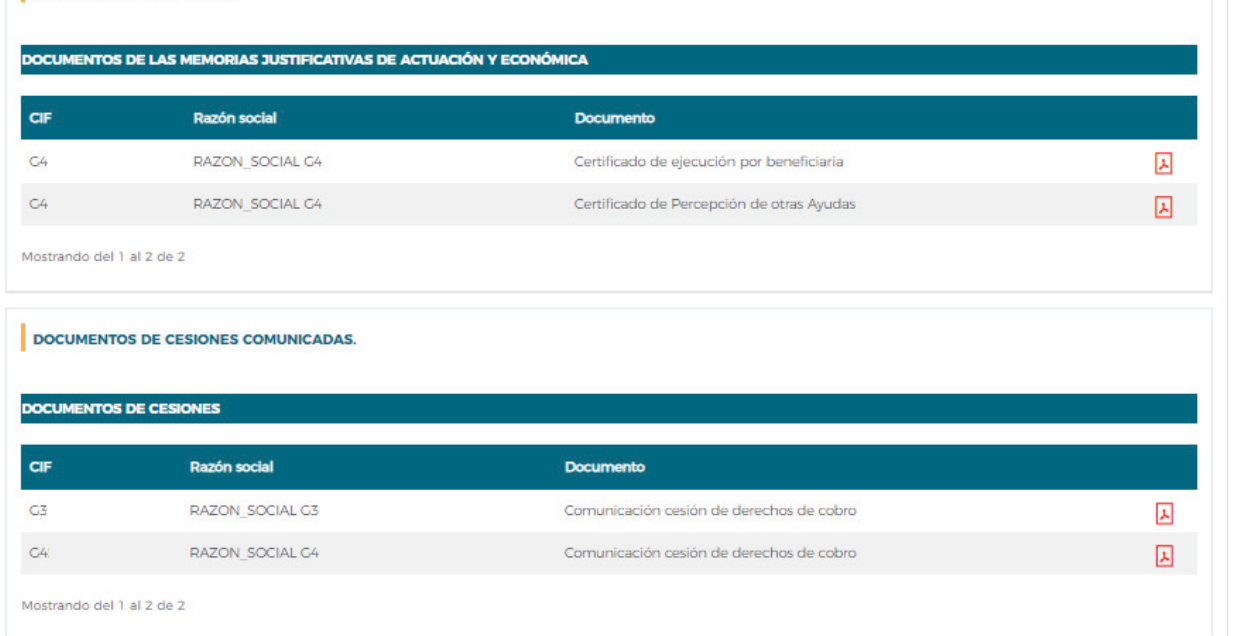

Guía práctica de simulación y envío de cuenta justificativa — Turismo 2023 / Pág 30 de 49

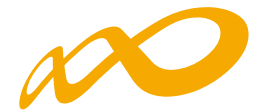

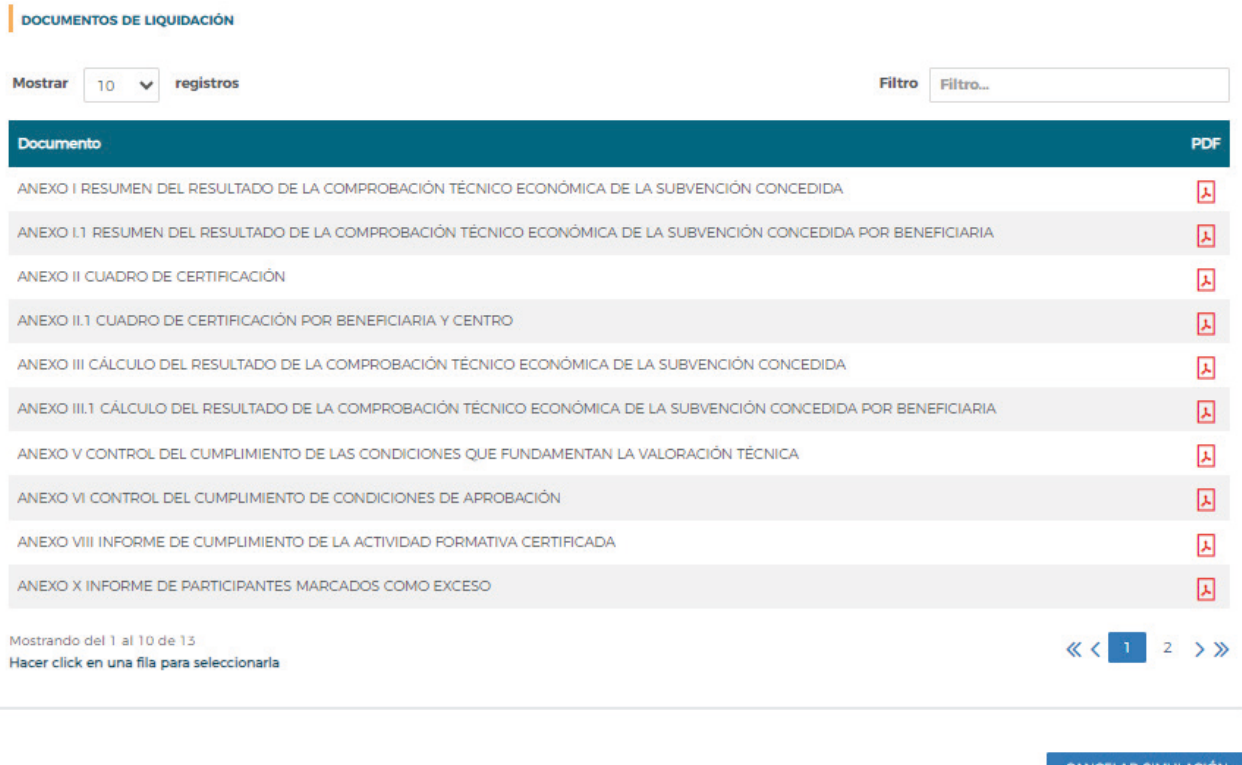

Todos los documentos se pueden consultar y descargar en formato PDF pinchando en el icono correspondiente.

La simulación se podrá realizar tantas veces como se considere necesario pinchando en el botón «CANCELAR SIMULACIÓN», dando la posibilidad de modificar todos aquellos datos (participantes excesos, etc.) que se consideren oportunos y que permitan obtener diferentes liquidaciones provisionales antes de confirmar y enviar el programa.

Para modificar cualquiera de los datos, una vez generada la simulación, habrá que cancelarla, puesto que en esa situación la aplicación sólo permite acceder a confirmar el programa.

Es importante destacar el **carácter provisional** de los datos que aparecen en esta pestaña, ya que los cálculos se realizan con los datos comunicados por el beneficiario en la aplicación y, por tanto, no aparecerán ni incidencias ni anulaciones de la comprobación técnico-económica de la subvención concedida, que se realizará una vez enviada la cuenta justificativa.

**Para una mejor comprensión de los documentos de la liquidación provisional, se podrá consultar el glosario de términos.**

**No será necesario generar ninguna simulación de la liquidación para iniciar el proceso de Certificación real**, que se producirá, como siempre, a través de la pestaña de **Confirmación**. Una vez iniciado ese proceso **ya no se podrá acceder a la subpestaña de «Simulación»**.

Guía práctica de simulación y envío de cuenta justificativa — Turismo 2023 / Pág 31 de 49

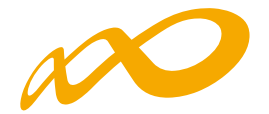

# **CONFIRMACIÓN DEL PROGRAMA**

En esta pestaña se inicia la certificación del programa de formación y se generan los documentos de certificación y justificación de costes que deberán ser firmados y enviados telemáticamente a Fundae. Este proceso de cierre puede demorarse más o menos tiempo en función del volumen del expediente.

Al entrar en la pestaña «Confirmación» la aplicación nos lleva directamente a una ventana en la que aparecerá la siguiente pregunta:

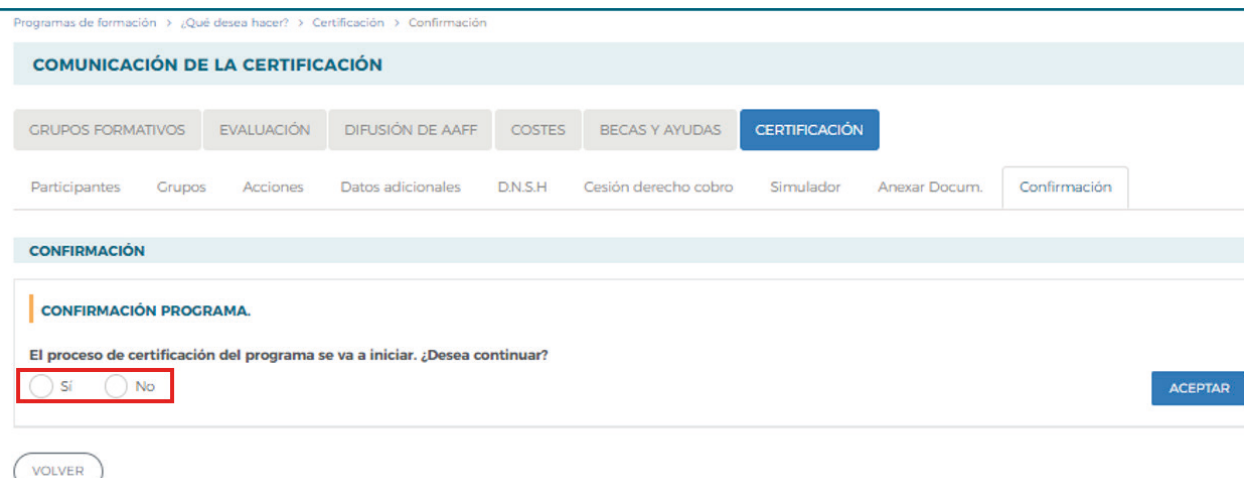

Al aceptar el inicio del proceso aparecerá el siguiente mensaje:

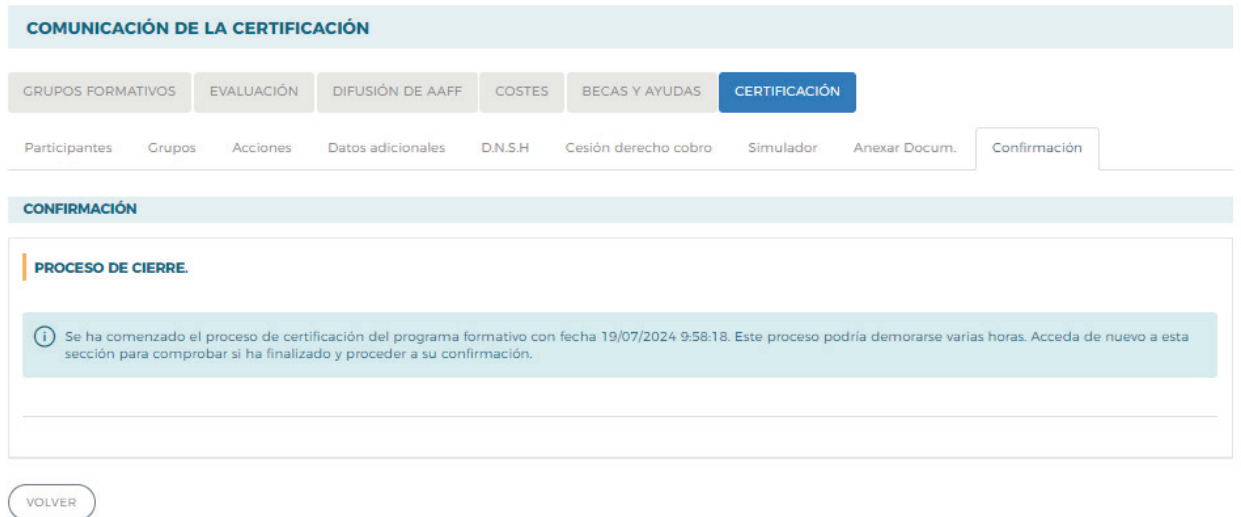

Mientras este proceso está en curso sólo se puede acceder al resto de las pestañas (Grupos formativos, Evaluación, Difusión de AAFF, Costes o Becas y Ayudas) y sus correspondientes subpestañas en modo de consulta. Tampoco se podrá generar ninguna simulación provisional de la liquidación.

Guía práctica de simulación y envío de cuenta justificativa — Turismo 2023 / Pág 32 de 49

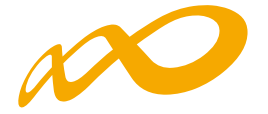

Al finalizar el proceso se informa de los errores/avisos detectados, generándose la posibilidad de extraer las mismas a un libro de Excel. Los errores o avisos se distribuyen en diferentes hojas del libro en función de si afectan al programa, a las acciones, a los grupos, a los participantes o a los costes, para que puedan ser identificados con mayor facilidad.

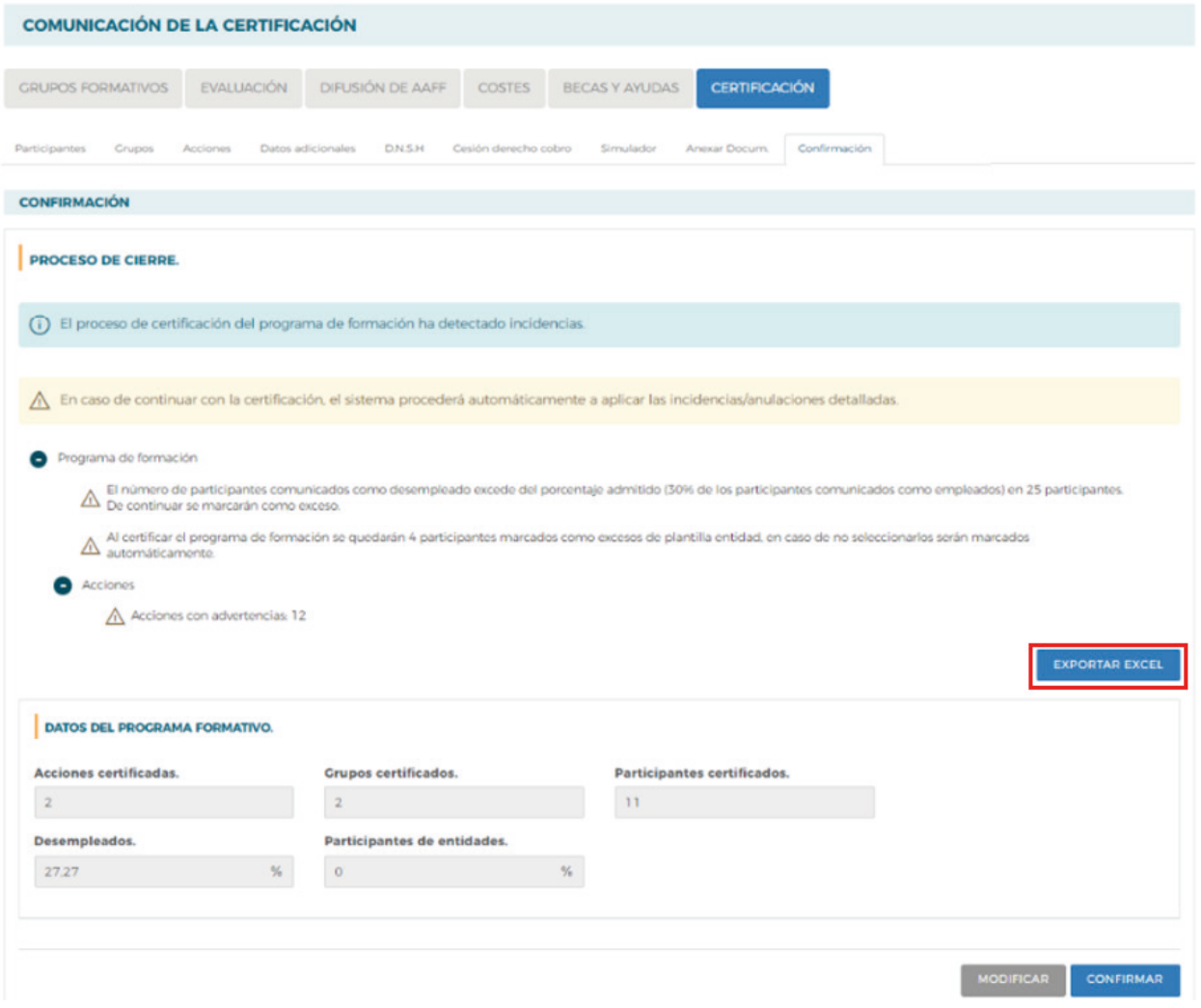

Guía práctica de simulación y envío de cuenta justificativa — Turismo 2023 / Pág 33 de 49

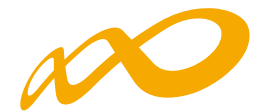

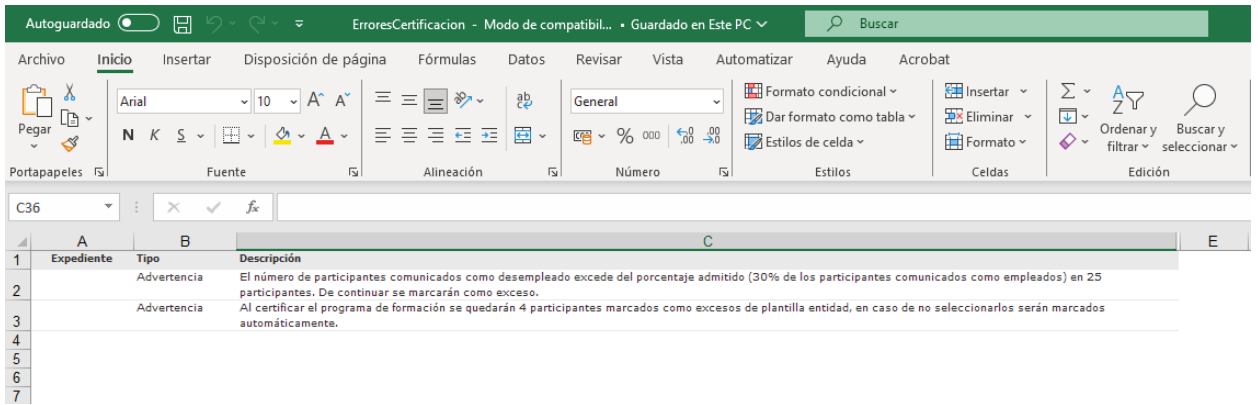

En caso de haberse detectado errores, no se puede continuar con la certificación y es necesario subsanarlos.

Cuando la aplicación muestra avisos, se puede optar por subsanarlos mediante el botón «MODIFICAR», o continuar el proceso pulsando el botón «CONFIRMAR», en cuyo caso se aplicarán automáticamente las incidencias o anulaciones que se indiquen en dichos avisos.

Pero aun tratándose de avisos que no impiden seguir con la certificación del programa, es importante prestar atención a sus consecuencias, pues algunas de ellas avisan de posibles minoraciones parciales o totales en la comprobación técnico-económica de la justificación.

En el siguiente ejemplo, el aviso que aparece permite continuar con la certificación del programa a través del botón «CONFIRMAR», pero advierte de una posible liquidación a cero si no se subsana:

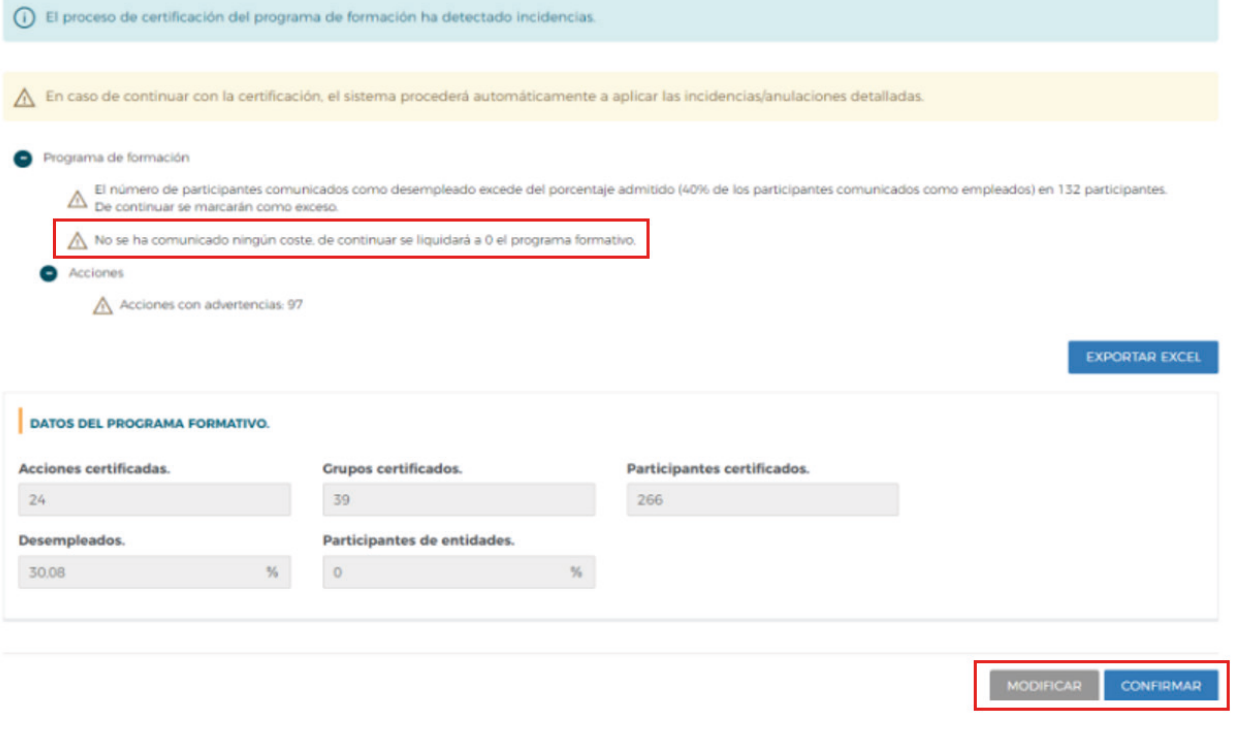

Guía práctica de simulación y envío de cuenta justificativa — Turismo 2023 / Pág 34 de 49

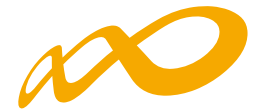

En la parte inferior de esta pantalla, se da información general sobre el número de acciones, grupos y participantes certificados, así como de los porcentajes de participantes desempleados y de entidades.

Una vez confirmado el proceso, no se podrá modificar ningún dato y se generarán los documentos que deben ser firmados digitalmente por el/los Representante/s Legal/es.

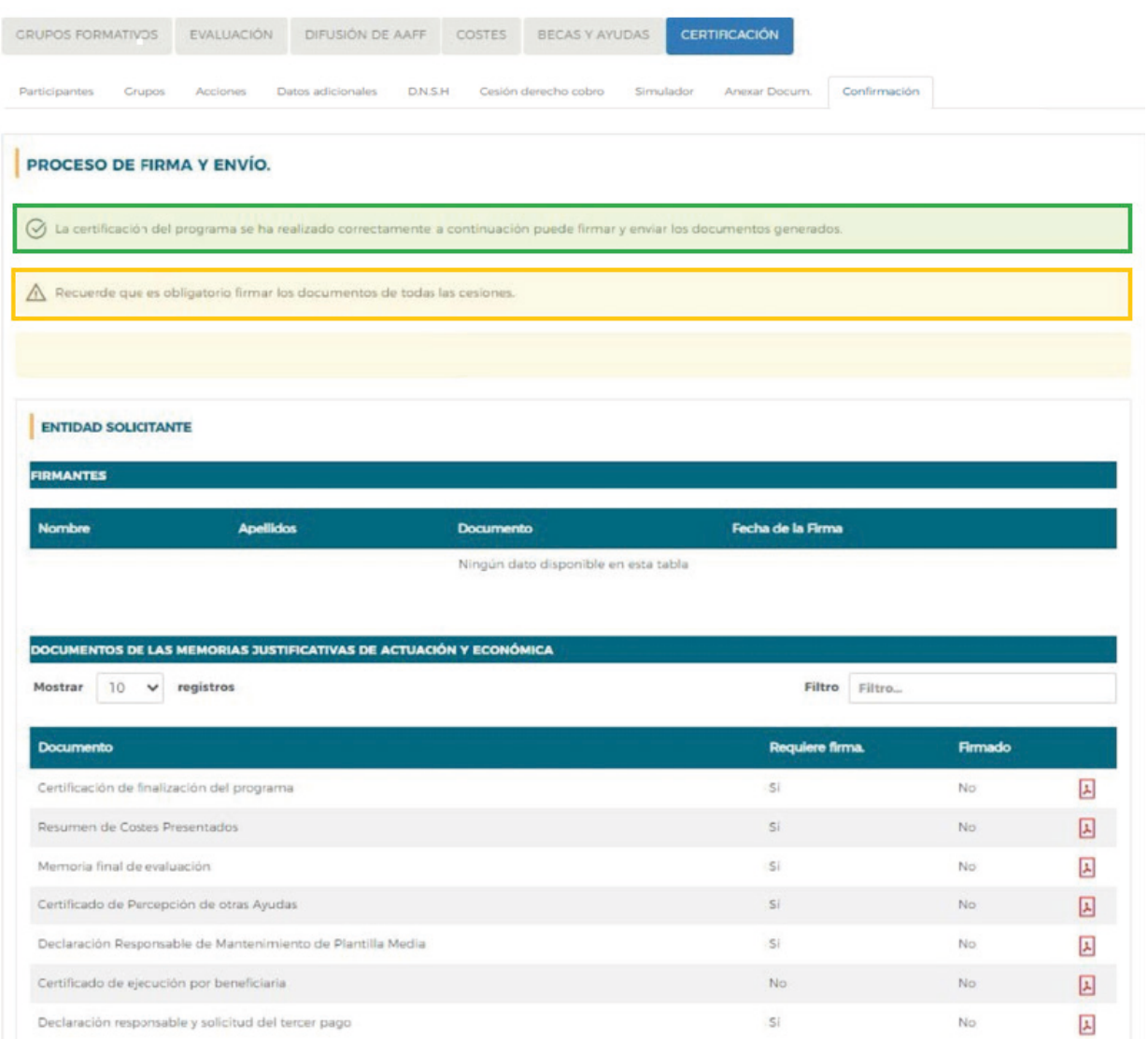

A continuación, se procederá a firmar los documentos que lo requieran, para lo que será necesario entrar en la aplicación con la firma digital de persona jurídica.

Los documentos que requieren firma obligatoria del representante legal de la entidad beneficiaria acreditado ante Fundae o, en el caso de las agrupaciones, del representante legal de la entidad que representa a la agrupación, son los siguientes: "Certificación de finalización del programa", "Resumen de costes presentados", "Memoria final de evaluación", "Certificado de Percepción de otras Ayudas", en caso de haberse recibido, y "Declaración responsable de Mantenimiento de Plantilla Media".

Guía práctica de simulación y envío de cuenta justificativa — Turismo 2023 / Pág 35 de 49

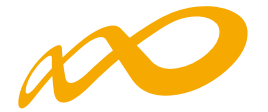

En el caso de existir cesiones de derecho de cobro, se generará un documento "Comunicación cesión de derechos de cobro" que deberá firmar el representante legal de cada una de las entidades beneficiarias afectadas.

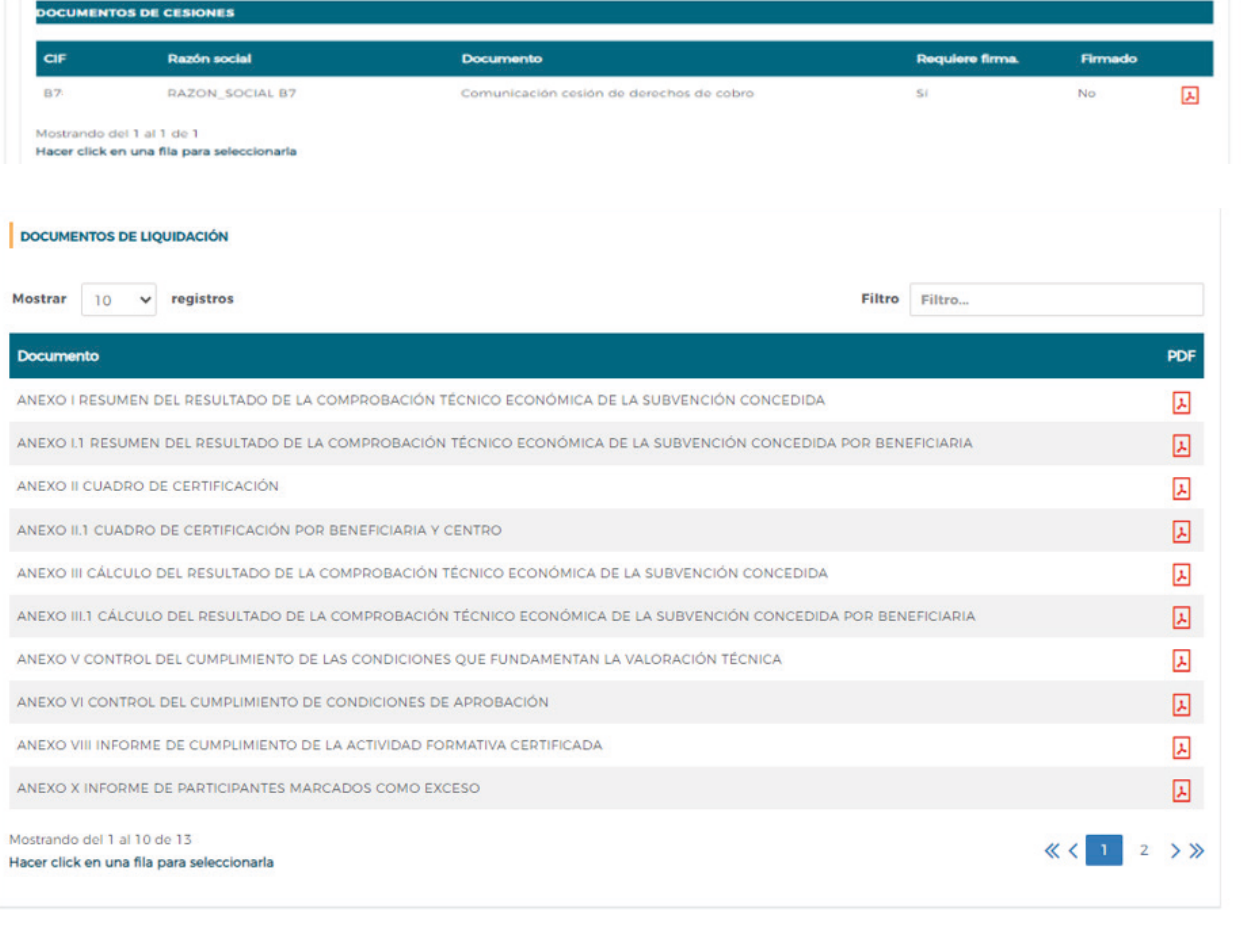

Una vez firmados los documentos se pulsará el botón ENVIAR para finalizar la certificación. No se podrán enviar los documentos hasta que las entidades agrupadas, en caso de haberlas, hayan firmado los que les correspondan.

FIRMAR

Guía práctica de simulación y envío de cuenta justificativa — Turismo 2023 / Pág 36 de 49

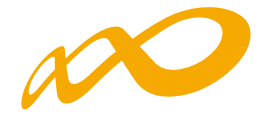

Programas de formación > ¿Qué desea hacer? > Certificación > Confirmación

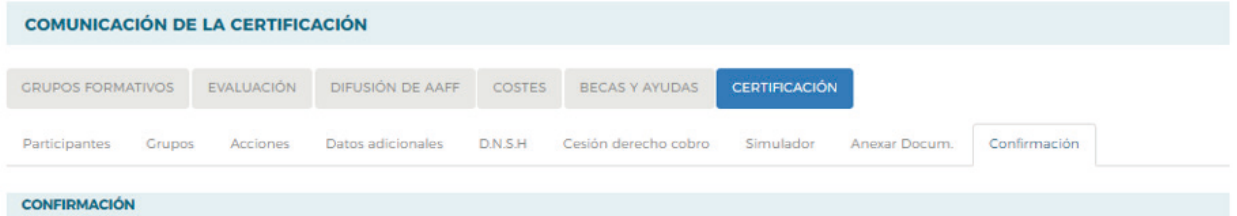

# **PROCESO DE FIRMA Y ENVÍO.**

 $\oslash$  Se ha firmado correctamente el documento.

(i) Si la documentación de certificación del programa de formación ha sido firmada por todos los representantes legales que deben hacerlo, puede proceder a enviarla. Esta operación puede tardar varios minutos.

#### **ENTIDAD SOLICITANTE**

#### FIRMANTES

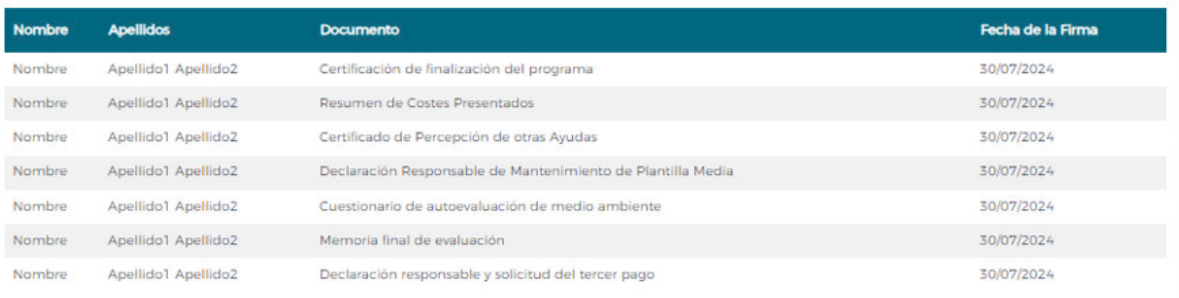

Mostrando del 1 al 7 de 7

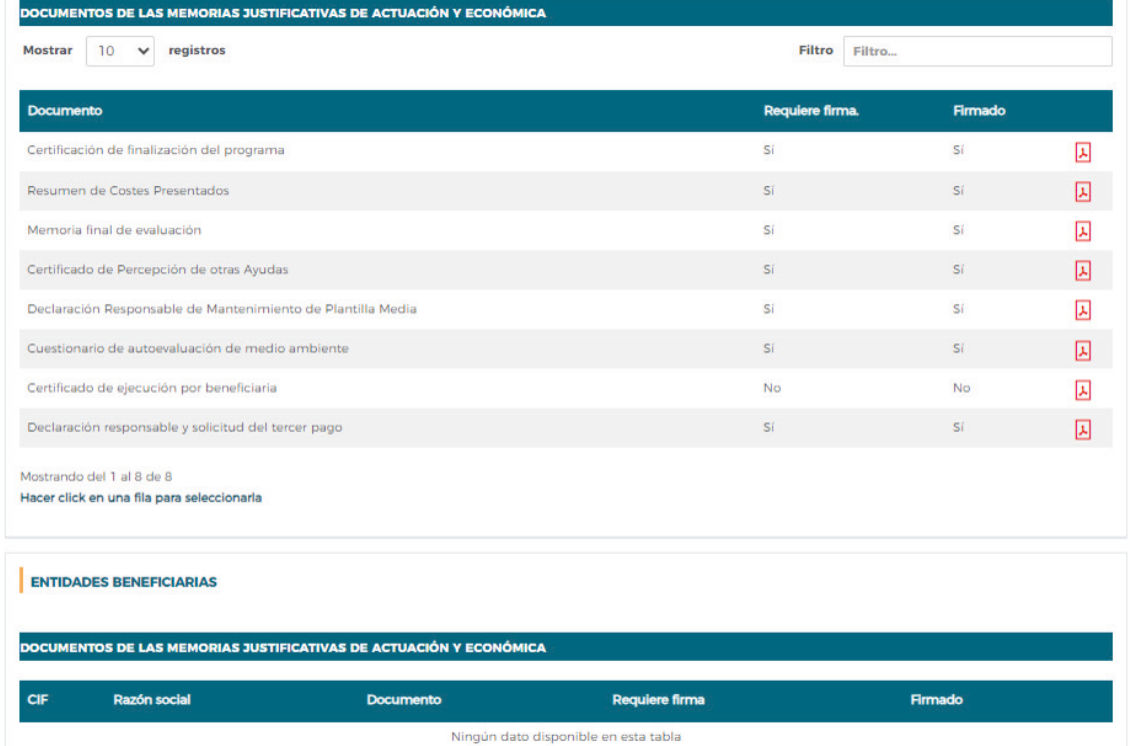

Guía práctica de simulación y envío de cuenta justificativa — Turismo 2023 / Pág 37 de 49

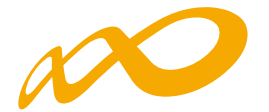

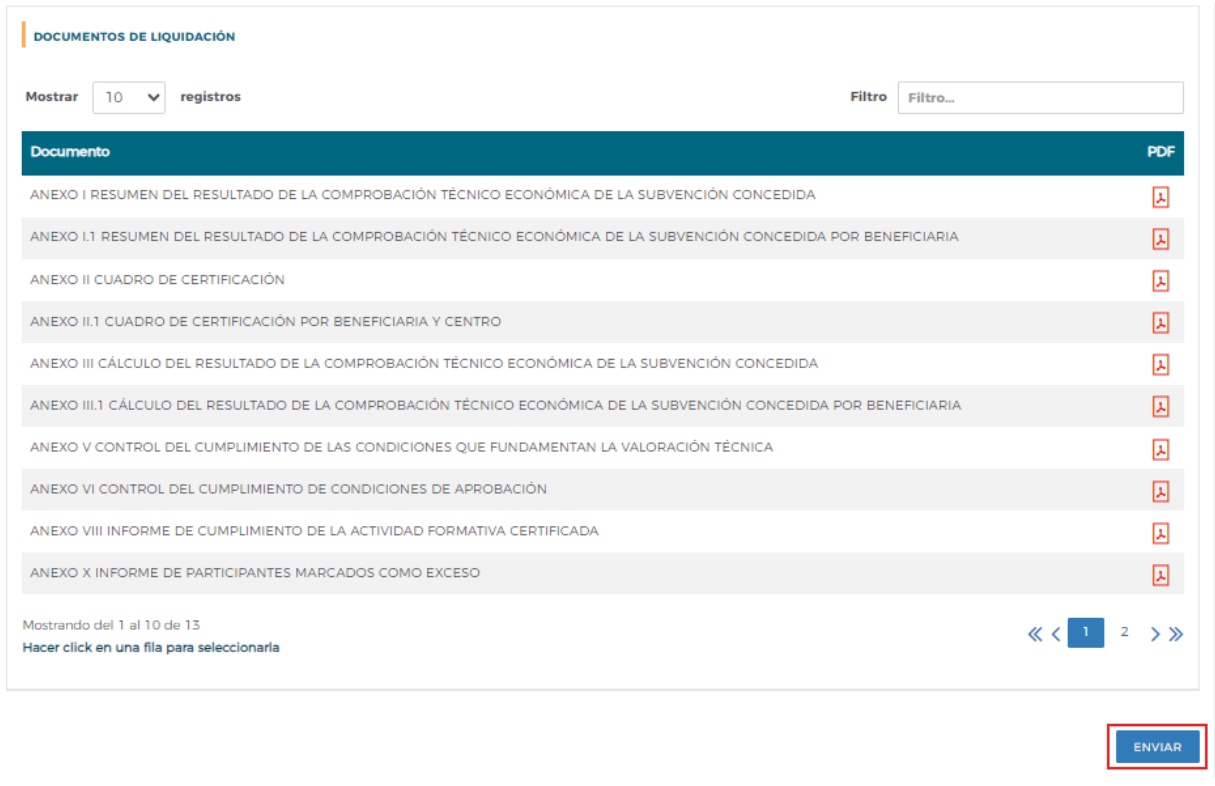

Una vez que se ha pulsado ENVIAR, se solicita confirmación y firma del envío

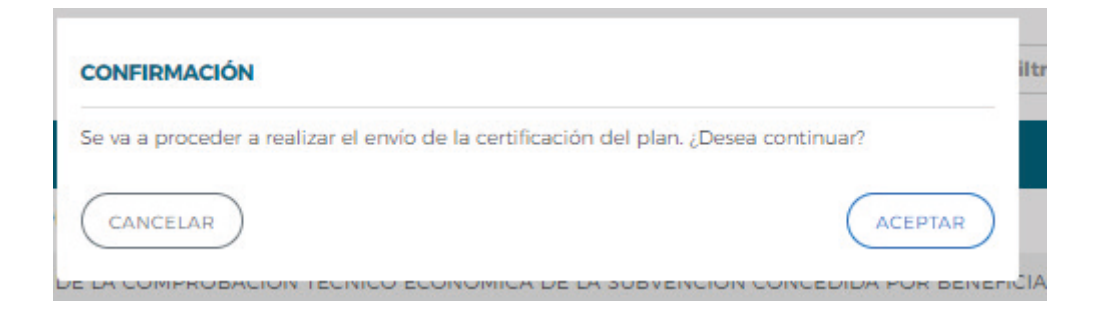

Guía práctica de simulación y envío de cuenta justificativa — Turismo 2023 / Pág 38 de 49

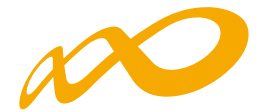

Nombre

Nombre

Nombre

Nombre

Apellido1 Apellido2

Apellido1 Apellido2

Apellido1 Apellido2

Apellido1 Apellido2

Finalizado el proceso, en la pestaña de Certificación se podrá comprobar la fecha y hora en que se realizó el envío

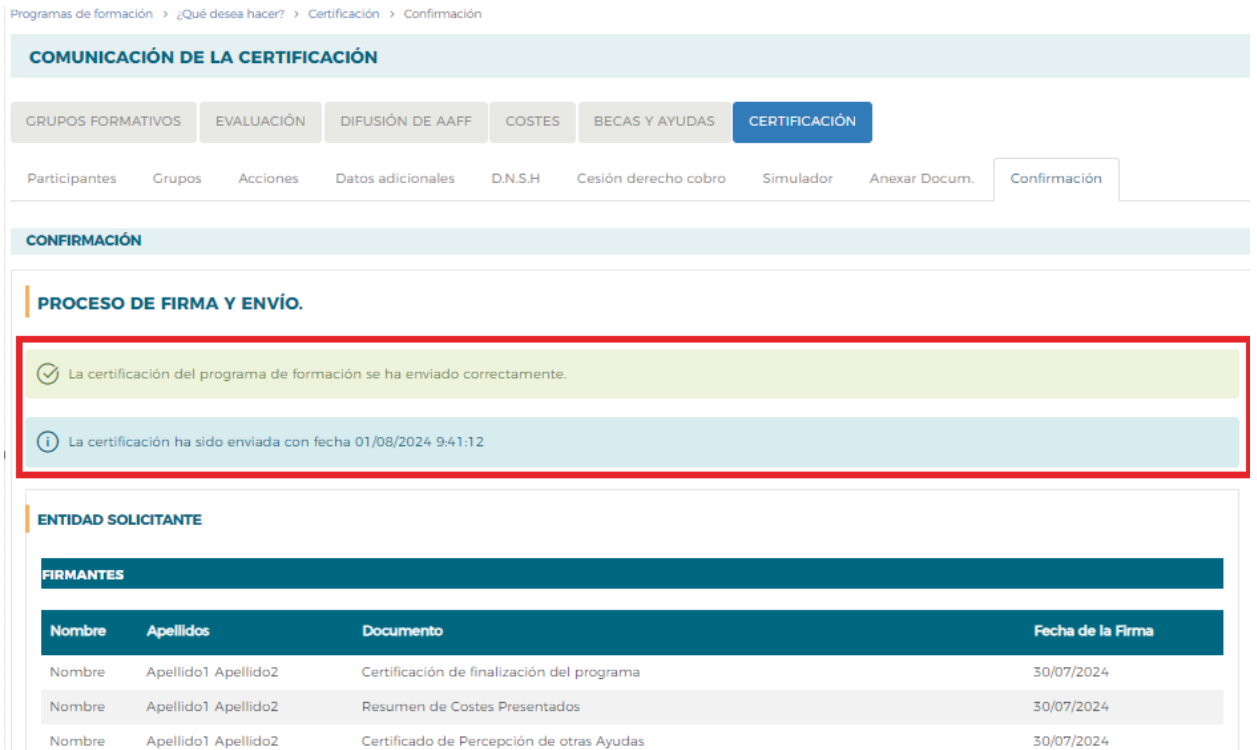

Declaración Responsable de Mantenimiento de Plantilla Media

Cuestionario de autoevaluación de medio ambiente

Declaración responsable y solicitud del tercer pago

Memoria final de evaluación

30/07/2024

30/07/2024

30/07/2024

30/07/2024

Guía práctica de simulación y envío de cuenta justificativa — Turismo 2023 / Pág 39 de 49

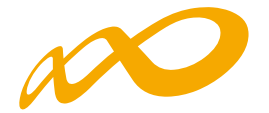

## **GUÍA DE CÁLCULO DEL IMPORTE DE LIQUIDACIÓN Y ANEXOS GE-NERADOS EN LA CERTIFICACIÓN Y JUSTIFICACIÓN DE LA CUENTA JUSTIFICATIVA POR EL BENEFICIARIO**

La liquidación y anexos provisionales generados como consecuencia de la simulación/ certificación del programa de formación previas a la confirmación, firma y envío de la cuenta justificativa, se calculan con los datos comunicados por el beneficiario sin que haya existido una labor de comprobación técnico -económica por parte de Fundae, por lo que tienen carácter provisional y de ayuda para facilitar la presentación de la cuenta justificativa.

### **CÁLCULO DEL IMPORTE JUSTIFICADO TOTAL DE LA SUBVENCIÓN CON-CEDIDA**

El importe justificado total por la ejecución de la actividad formativa, ajustado según cuadro de incumplimientos que podrían determinar una liquidación a 0, se traslada como importe justificado total de la subvención concedida a la casilla [0] del ANEXO I "RESUMEN DEL RESULTADO DE LA COMPROBACIÓN TÉCNICO ECONÓMICA DE LA SUBVENCIÓN CONCEDIDA".

**01. CÁLCULO DEL IMPORTE JUSTIFICADO CORRESPONDIENTE A LA ACTIVIDAD FORMATIVA REALIZADA**

A. CÁLCULOS PARA OBTENER EL IMPORTE DE LA SUBVENCIÓN CERTIFICADA (CASI-LLA [5]) EN FUNCIÓN DE LA ACTIVIDAD FORMATIVA REALIZADA Y VERIFICADA APLI-CANDO LOS MÓDULOS (COSTE HORA) APROBADOS EN LA RESOLUCIÓN DE CON-**CESIÓN.** 

En el anexo II, denominado CUADRO DE CERTIFICACIÓN, se cuantifican:

— Los "**participantes comunicados**" por la entidad beneficiaria en cada acción formativa desagregados en:

- Participantes comunicados en total.
- Participantes comunicados que han sido **anulados** bien por la propia entidad beneficiaria bien por incidencias detectadas en el proceso de certificación.
	- → Anulados A25%: participantes anulados por haber abandonado antes de que se hubiese impartido el 25 por ciento de las horas de formación y que se tienen en cuenta como iniciados únicamente para el cálculo del límite de abandonos.
	- ⇒ Resto de anulados: los participantes anulados, así como la/s causa/s de anulación de cada uno se detallan en los Anexos, X, XI y XV. (participantes considerados como excesos por no cumplir las condiciones comunicadas por la entidad beneficiaria, participantes comunicados como finalizados si bien se comprueba que son abandonos, participantes comunicados como colectivo prioritario si bien se comprueba que no cumplen las condiciones exigidas para serlo, …). **En la simulación, que se realiza en el proceso de comunicación y certificación de la cuenta justificativa por el beneficiario, los cálculos se realizan con los datos comunicados por el beneficiario sin que se haga ninguna comprobación técnico económica, por lo que**

Guía práctica de simulación y envío de cuenta justificativa — Turismo 2023 / Pág 40 de 49

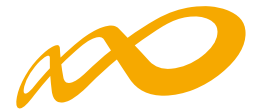

**no aparecerán las causas de incidencia/anulación derivadas de esa comprobación (Anexo XI y Anexo XV).**

- Participantes Iniciados: comunicados válidos (no anulados) que se desagregan en:
	- → Finalizados válidos: Participantes válidos (no anulados), que han finalizado la acción formativa, es decir, que han realizado al menos el 75% de la formación. También se consideran finalizados los desempleados que acceden al empleo durante el periodo formativo. y los participantes que causan baja por enfermedad o accidente acreditado siempre que hubiesen realizado, al menos, el 25 por ciento de la actividad formativa.
	- → Abandonos válidos: Participantes válidos (no anulados) que habiendo iniciado la acción formativa no han alcanzado el 75% de la misma. Los abandonos que se produjesen con anterioridad a la impartición del 25% de la acción formativa, computarán para el cálculo de la desviación admitida del 15% pero no serán participantes financiables.

Si los abandonos se produjesen con posterioridad a la impartición del 25% de las horas de formación, se admitirán desviaciones por acción formativa de hasta un 15% del número de participantes que la hubiesen iniciado.

— En el apartado de "**Participantes iniciados no admitidos (excesos)**" se cuantifican aquellos participantes que no pueden contabilizarse a efectos de justificación de la subvención por superar los límites establecidos en convocatoria. Los participantes afectados pueden ser priorizados previamente por el propio interesado al justificar la aplicación de la subvención concedida o, de no ser así, se seleccionan automáticamente (por la aplicación informática) en el proceso de certificación.

En el Anexo X se detallan los participantes considerados como "excesos" así como el límite de convocatoria que afecta a cada uno.

Los participantes certificados que exceden de los aprobados en la resolución de concesión o, en su caso, en la reformulación, "excesos de reformulación", podrán ser utilizados para la justificación de rendimientos financieros si se ha seleccionado esta opción en datos adicionales.

— En el apartado del Anexo II, correspondiente a "**Certificación de la actividad formativa**", se contabilizan los participantes admitidos para justificar la subvención concedida

La Subvención Certificada (Ver casilla [5]), se obtiene calculando el sumatorio del importe correspondiente a los participantes admitidos para cada acción formativa, en función del nº de horas y los módulos aprobados (coste/hora) para cada una de ellas.

Los datos recogidos en el Anexo II se encuentran desglosados por beneficiaria en el Anexo II.1.

Guía práctica de simulación y envío de cuenta justificativa — Turismo 2023 / Pág 41 de 49

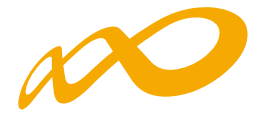

B. CÁLCULOS REALIZADOS PARA OBTENER LOS COSTES FINANCIABLES JUSTIFICA-DOS DE LA ACTIVIDAD FORMATIVA (casilla [8]).

A partir de los costes de la actividad formativa presentados por la entidad, y considerando los costes presentados correspondientes a los grupos con participantes comunicados, se determina el importe de los costes financiables justificados de la actividad formativa, que se muestra en CASILLA [8] del Anexo III y, desglosado por beneficiaria, en los Anexos III.1.

C. CÁLCULOS REALIZADOS PARA OBTENER EL IMPORTE TOTAL DE LA SUBVENCIÓN JUSTIFICADA (Casilla [13]) EN FUNCIÓN DEL IMPORTE DE LOS COSTES FINANCIA-BLES JUSTIFICADOS, LA SUBVENCIÓN CERTIFICADA Y EL CUMPLIMIENTO DEL COMPROMISO DE EJECUCIÓN DE CADA BENEFICIARIA.

En el Anexo III "**CÁLCULO DEL RESULTADO DE LA COMPROBACIÓN TÉCNICO ECONÓMICA DE LA SUBVENCIÓN CONCEDIDA**", se calcula la subvención justificada para cada Acción Formativa obtenida a partir del importe inferior entre Subvención Certificada (nº de horas X módulo coste hora X participantes admitidos (Ver Anexo II, casilla [5]), y los Costes financiables justificados de la actividad formativa (casilla [8])

Como resultado de esta comparación, se obtiene la minoración aplicada en cada acción formativa sobre la subvención certificada y el exceso de costes financiables justificados de cada acción formativa, atendiendo al importe inferior entre las casillas [5] y [8].

La minoración se indica en la columna "**Minoración tras comparación subvención certificada/costes financiables**"(casilla [11]) y la subvención justificada total en la columna "subvención justificada total tras comparación casillas [5] y [8]"(casilla [12]).

Del sumatorio de la subvención justificada para cada Acción Formativa se obtiene la subvención justificada total para la actividad formativa del programa.

Una vez obtenida la **subvención justificada total tras comparación casillas [5] y [8]**, se comprueba el cumplimiento del compromiso de ejecución de cada beneficiaria (Anexos I.1). En caso de que alguna de ellas no supere el 10% del importe comprometido, la subvención justificada para las acciones formativas correspondientes a dicha entidad será 0. El resultado de esta comprobación se indica en la columna "**Subvención justificada tras comprobación del compromiso de ejecución de la beneficiaria**" (casilla [13])

La suma de los costes de los participantes certificados que excedan del límite de los aprobados para cada acción formativa (la referencia la constituye la última modificación de participantes aprobada) servirá para justificar los rendimientos financieros obtenidos, en su caso. Ver columna "**Subvención justificada para rendimientos financieros**" (Casilla  $[14]$ ).

Guía práctica de simulación y envío de cuenta justificativa — Turismo 2023 / Pág 42 de 49

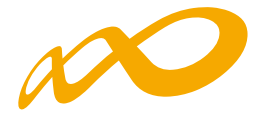

D. CÁLCULOS PARA OBTENER EL IMPORTE DE LA SUBVENCIÓN JUSTIFICADA AJUS-TADA TRAS CONTROL DEL CUMPLIMIENTO DE CONDICIONES DE APROBACIÓN: PUNTUACIÓN DE VALORACIÓN TÉCNICA, PORCENTAJE DE PARTICIPACIÓN DE CO-LECTIVOS PRIORITARIOS Y MANTENIMIENTO DE PLANTILLA MEDIA (CASILLA [16]).

En el Anexo VI, denominado "**CONTROL DEL CUMPLIMIENTO DE CONDICIONES DE APROBACIÓN**", se encuentran los dos bloques de Condiciones de aprobación:

I - CUMPLIMIENTO DE CONDICIONES DE APROBACIÓN DEL PROGRAMA EN SU CONJUNTO

1. Valoración Técnica:

Se realiza de nuevo el cálculo de todos los ITEMS de valoración técnica que son susceptibles de comprobación, en función de las características de los participantes y acciones formativas certificados para justificar la subvención, y aplicando los baremos publicados y utilizados en la valoración técnica de los programas (Ver ANEXO V CONTROL DEL CUMPLIMIENTO DE LAS CONDICIONES QUE FUNDAMENTAN LA VALORACIÓN TÉCNICA).

A partir de la comparación entre la puntuación de Valoración Técnica comunicada en la resolución de concesión de la subvención y la obtenida a partir de la información de la actividad formativa realizada, y aplicando las escalas publicadas en convocatoria, se obtiene, en su caso, un porcentaje a minorar sobre la subvención justificada de la actividad formativa en función de la desviación producida.

### 2. Colectivos prioritarios.

Teniendo en cuenta los colectivos prioritarios indicados en la Convocatoria, se calcula el porcentaje de colectivos prioritarios a partir de los participantes certificados para justificar la subvención. Tras la comparación entre el porcentaje obtenido y el aprobado en la resolución de concesión de la subvención, y en función de las tablas de minoración publicadas en la convocatoria, se obtiene un porcentaje de minoración.

### II - CUMPLIMIENTO DE CONDICIONES DE APROBACIÓN POR ENTIDAD BENEFICIARIA

3. Mantenimiento de plantilla media

Se establece una escala gradual de minoración, a aplicar sobre la cuantía global de la subvención justificada por cada entidad beneficiaria en función del grado de desviación de la plantilla media, lo que supondrá una minoración en la proporción que se indica en las tablas de minoración publicadas en la convocatoria.

El importe **justificado por entidad beneficiaria, ajustado tras control del cumplimiento de condiciones de aprobación**, se calcula por beneficiaria en el Anexo I.1 a partir de la comparación entre los importes a minorar como consecuencia de incumplimientos relativos a los dos bloques de condiciones de aprobación: Valoración Técnica y Colectivos Prioritarios, y Mantenimiento de plantilla media. El importe a minorar más alto de los dos es el que se aplica sobre el Importe de la actividad formativa justificada de la subvención concedida (ver casillas [12] y [15]), obteniéndose así la Subvención justificada tras control del cumplimiento de condiciones de aprobación (ver casilla [16]).

Guía práctica de simulación y envío de cuenta justificativa — Turismo 2023 / Pág 43 de 49

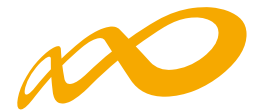

El sumatorio de los cálculos por beneficiaria de las casillas [15] y [16] se traslada a las casillas correspondientes del Anexo I conformando el total de la "**Minoración tras control del cumplimiento de condiciones de aprobación**" [15] y el total de la "**Subvención justificada ajustada tras control del cumplimiento de condiciones de aprobación**" [16].

**02. CÁLCULO DE LA SUBVENCIÓN JUSTIFICADA CORRESPONDIENTE A LA ACTIVI-DAD FORMATIVA**

El importe justificado de la subvención obtenida puede estar limitado por el incumplimiento de otras exigencias de la convocatoria:

**1. Control del cumplimiento del compromiso de cada entidad beneficiaria en el caso de una agrupación (ver casillas [9] y [10]):**

En el ANEXO I.1 de "**Resumen del resultado de la comprobación técnico económica de la subvención concedida por beneficiaria**" se indica el resultado de la comprobación del cumplimiento del importe comprometido por cada entidad beneficiaria en la ejecución del programa de formación: se comparan los importes justificados y admitidos para cada entidad beneficiaria en la ejecución del programa (casilla [16]) con el importe comprometido por cada una de ellas en la resolución de concesión, escogiendo el menor de las dos, sin que se permita compensar el exceso de coste justificado por una entidad beneficiaria con una menor justificación de otra entidad beneficiaria.

En el caso de que una entidad beneficiaria indique que ha percibido otras subvenciones para la misma actividad, éstas se restarán del importe justificado por dicha entidad.

**2. Control de incumplimientos totales que determinan una liquidación de la subvención concedida a 0 euros (ver casilla [0]):**

Al final del Anexo I "RESUMEN DEL RESULTADO DE LA COMPROBACIÓN TÉCNICO ECONÓMICA DE LA SUBVENCIÓN CONCEDIDA" se enumeran las causas que pueden dar lugar a la liquidación de la subvención a 0€, y se especifica si se está aplicando o no cada una de ellas como resultado de la verificación realizada:

y INCUMPLIMIENTO TOTAL (EJECUCIÓN INFERIOR AL 25% DE LA ACTIVIDAD APRO-BADA Art.-15.2 de la Orden TMS 368/2019 y la instrucción de justificación de la Subvención)

En el Anexo VIII, denominado "**Informe de cumplimiento de la actividad formativa certificada**" se indica la actividad aprobada según el siguiente detalle: sumatorio del Nº horas curso X participantes aprobados en la resolución de concesión por acción formativa, y la actividad certificada en número de horas: sumatorio de Nº horas curso X participantes certificados total para justificar la subvención concedida.

En el caso de que el sumatorio de las horas de formación de la actividad certificada no alcance, al menos, el 25% de las horas de formación de la actividad aprobada, se considerará incumplimiento total y se trasladará una liquidación por 0€.

y INCUMPLIMIENTO ESTATALIDAD (artículos 1.3 y 21.1 de la Convocatoria)

Los planes, en su ejecución, deben de mantener la exigencia de estatalidad a dos niveles:

— A nivel de centros de impartición: El plan se debe impartir en, al menos, dos Comunidades Autónomas o Ciudades Autónomas, considerándose como lugar de impar-

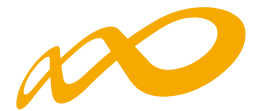

tición para acciones presenciales el centro donde se imparte la formación y para acciones de teleformación la ubicación de los participantes (se considera que ha de tenerse en cuenta el centro de trabajo para empleados y domicilio para desempleados)

— A nivel de domicilio de los participantes: se considera que ha de tenerse en cuenta el centro de trabajo para empleados y domicilio para desempleados.

Bastará con que no se cumpla una de las condiciones para considerar incumplida la estatalidad, lo que dará lugar a liquidación a 0€

y INCUMPLIMIENTO VALORACIÓN TÉCNICA (Instrucción de Justificación de la subvención)

En el apartado de minoraciones relativas a la valoración técnica se establece que, en caso de que en la ejecución del programa de formación la tasa de incumplimiento sea superior a 25 puntos, se efectuará una liquidación a 0€ (Ver ANEXO V CONTROL DEL CUMPLIMIENTO DE LAS CONDICIONES QUE FUNDAMENTAN LA VALORACIÓN TÉCNICA)

**Como resultado de los cálculos realizados en los pasos 1 y 2, y con el límite de la subvención concedida y los costes presentados, se obtiene el importe justificado de la subvención concedida (CASILLA [0])**

#### **II. CÁLCULO DEL IMPORTE JUSTIFICADO DE LOS RENDIMIENTOS FINANCIEROS.**

El artículo 19.5 de la LGS establece que los rendimientos financieros que se generen por los fondos librados a los beneficiarios (casilla [21]), incrementarán el importe de la subvención concedida y se aplicarán igualmente a la actividad subvencionada.

En la aplicación de los rendimientos financieros a la actividad subvencionada, se admitirá la financiación de "alumnos finalizados" en acciones subvencionables que excedan del número de los participantes aprobados, por acción formativa en la resolución de concesión, que no hayan sido anulados por incumplimiento del resto de las condiciones de convocatoria (participantes excesos de reformulación). El cálculo del "importe de la actividad formativa justificada correspondiente a los rendimientos financieros obtenidos" (casilla [14]), se detalla en el Anexo III.

Estos rendimientos se podrán aplicar a la actividad subvencionada si se ha seleccionado esta opción en el apartado de "Datos adicionales". En este caso, **el importe total justificado de rendimientos financieros** (casilla [23]), será la cantidad menor entre la casilla [21] y la  $[14]$ .

Este importe se contrasta con los rendimientos totales obtenidos para determinar si consideran justificados los mismos o procede la devolución de la totalidad o parte de los rendimientos obtenidos (casilla 24).

En el caso de que se produzca algún incumplimiento de los señalados que suponga liquidación de la subvención a 0 €, se deberá reintegrar la totalidad de los rendimientos financieros obtenidos.

Guía práctica de simulación y envío de cuenta justificativa — Turismo 2023 / Pág 45 de 49

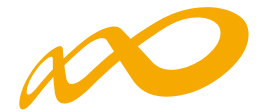

### **GLOSARIO DE LA PROPUESTA DE LIQUIDACIÓN TURISMO 2023 GENERADA EN LA SIMULACIÓN DE LA CERTIFICACIÓN Y JUSTIFI-CACIÓN DE LA CUENTA JUSTIFICATIVA POR EL BENEFICIARIO**

La liquidación y anexos provisionales generados como consecuencia de la simulación / certificación del programa de formación previas a la confirmación, firma y envío de la cuenta justificativa, se calculan con los datos comunicados por el beneficiario sin que haya existido una labor de comprobación técnico -económica por parte de FUNDAE, por lo que tienen carácter provisional y de ayuda para facilitar la presentación de la cuenta justificativa.

### **ANEXO I RESUMEN DEL RESULTADO DE LA COMPROBACIÓN TÉCNICO ECONÓMICA DE LA SUBVENCIÓN CONCEDIDA.**

#### — **Subvención concedida (casilla 1):**

Importe de la subvención aprobada mediante resolución del Servicio Público de Empleo Estatal –SEPE- para la ejecución de los programas de formación previstos en la convocatoria.

— **Importe acreditado (casilla 2):** 

Importe menor entre los costes totales presentados de la actividad formativa y el total de la ayuda certificada para el programa. CERTIFICACIÓN DE FINALIZACIÓN DEL PROGRAMA DE FORMACIÓN.

#### — **Importe de la actividad formativa comunicada (casilla 3):**

Suma de los importes resultantes de multiplicar los participantes comunicados por el nº de horas y el módulo (coste/hora) aprobados para cada acción formativa CERTIFICACIÓN DE FINALIZACIÓN DEL PROGRAMA DE FORMACIÓN.

— **Minoraciones en participantes (casilla 4):** 

Importe minorado como consecuencia de la anulación/excesos de participantes certificados tras la realización de la comprobación técnico-económica. Anexo XV. En la simulación que se realiza en el proceso de comunicación y certificación de la cuenta justificativa por el beneficiario, los cálculos se realizan con los datos comunicados por el beneficiario sin que se haga ninguna comprobación técnico-económica, por lo que no aparecerán las causas de incidencia/anulación derivadas de esa comprobación (ANEXO XI y ANEXO XV).

### — **Subvención certificada (casilla 5):**

Suma de los importes resultantes de multiplicar los participantes certificados (excluidos los anulados y los excesos constatados en la comprobación técnico-económica) por el nº de horas y el módulo (coste/hora) aprobados para cada acción formativa, o lo que es lo mismo, los importes de la casilla [3] menos los de la casilla [4]. Anexo II y desglosado por beneficiaria en el Anexo II.1.

Guía práctica de simulación y envío de cuenta justificativa — Turismo 2023 / Pág 46 de 49

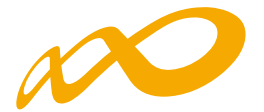

— **Costes financiables justificados de la actividad formativa (casilla 8):** 

Importe de los costes admitidos correspondientes a la realización de la actividad formativa. Anexo III y desglosado por beneficiaria en el Anexo III.1.

— **Minoración tras comparación de Subvención certificada/costes financiables justificados (casilla 11):** 

Minoración aplicada sobre la cuantía inferior entre los costes presentados de la actividad formativa y la subvención certificada como consecuencia de aplicar, por acción formativa, los límites de «subvención certificada» y «costes financiables justificados de la actividad formativa». Anexo III y desglosado por beneficiaria en el Anexo III.1.

— **Importe de la actividad formativa justificada de la subvención (casilla 12):** 

Importe que se considera justificado tras el resultado de aplicar las minoraciones como consecuencia de la realización de la verificación técnico económica sobre los costes presentados de la actividad formativa y sobre el importe de la actividad formativa comunicada, así como el límite aplicado por acción formativa. Anexo III y desglosado por beneficiaria en el Anexo III.1.

— **Importe de la actividad formativa justificada de la subvención concedida tras comprobación del compromiso de ejecución de las beneficiarias (casilla 13)**

Del sumatorio de la subvención justificada para cada Acción Formativa por beneficiaria, que consta en los Anexos I.1 y III.1, se obtiene la subvención justificada total para la actividad formativa del programa. Anexo III y desglosado por beneficiaria en el Anexo III.1.)

— **Importe de la actividad formativa justificada correspondiente a los rendimientos financieros obtenidos (casilla 14):** 

Importe de la subvención justificada que se destina para justificar rendimientos financieros, en su caso, atendiendo al número de participantes finalizados que la propia entidad beneficiaria ha financiado en acciones subvencionables y que excedan del número de los participantes aprobados por acción formativa en la resolución de concesión sin que hayan sido anulados por incumplimiento del resto de las condiciones de convocatoria (excesos de reformulación). Anexo III.

Los rendimientos financieros se aplicarán a la actividad subvencionada en caso de haber seleccionado esta opción en «Datos adicionales».

— **Minoración tras control del cumplimiento de condiciones de aprobación (casilla 15)**: minoración a aplicar sobre el Importe de la subvención justificada de la actividad formativa como consecuencia del incumplimiento de una o más condiciones de aprobación. Desglosado por beneficiaria en el Anexo I.1.

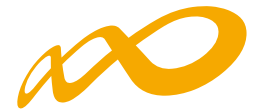

— **Subvención justificada ajustada tras control del cumplimiento de condiciones de aprobación (casilla 16):** 

Importe de la subvención justificada de la actividad formativa en relación con la subvención concedida, una vez minorado el importe correspondiente tras el control del cumplimiento de las condiciones de aprobación. Desglosado por beneficiaria en el Anexo I.1.

— **Minoración tras el control del cumplimiento del compromiso de cada entidad beneficiaria (casilla 9):** 

Importe de minoración obtenido como consecuencia de aplicar el límite del importe comprometido por cada entidad beneficiaria en la resolución de concesión para la ejecución del plan de formación, sobre el importe justificado tras control del cumplimiento de condiciones de aprobación de cada entidad beneficiaria en la ejecución del programa. Desglosado por beneficiaria en el Anexo I.1.

— **Subvención justificada ajustada tras control del cumplimiento de condiciones de aprobación y del compromiso de cada entidad beneficiaria y la confluencia con otras ayudas (casilla 10):** 

Importe de la suma de las cuantías correspondientes al «Importe justificado de la subvención obtenida por entidad beneficiaria» (casilla 16), habiéndose tenido en cuenta las minoraciones por control de cumplimiento por compromiso y la confluencia de otras ayudas, de cada una de las beneficiarias. Desglosado por beneficiaria en el Anexo I.1.

— **Importe justificado total de la subvención concedida (casilla 20)**

Importe correspondiente a la «Subvención justificada ajustada tras el control del cumplimiento de condiciones de aprobación» (Casilla 16) limitado por la «Subvención concedida» (Casilla 1), el «Importe acreditado» (Casilla 2) y la «Subvención justificada ajustada tras el control del cumplimiento de condiciones de aprobación y del compromiso de cada entidad beneficiaria y la confluencia con otras ayudas» (Casilla 10).

Este importe se corresponderá con el importe a liquidar de la subvención concedida siempre y cuando no se produzca un incumplimiento total que dé lugar a una liquidación por 0€

— **Importe justificado total de la subvención concedida ajustado según cuadro de incumplimientos que determinan una liquidación a 0€ (casilla 0):** 

Se corresponde con el Importe a liquidar de la subvención concedida salvo que se produzca un incumplimiento que determina una liquidación de la subvención por 0€.

— **Importe de rendimientos financiero s a justificar (casilla 21)**

Importe acreditado correspondiente a los rendimientos financieros obtenidos como consecuencia de la percepción de anticipos de la subvención concedida. Anexo III.

Guía práctica de simulación y envío de cuenta justificativa — Turismo 2023 / Pág 48 de 49

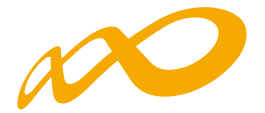

#### — **Importe total justificado de rendimientos financieros (casilla 23)**

En el caso de que se haya optado por aplicar los rendimientos a la actividad formativa el Importe total justificado de rendimientos financieros será la cantidad menor entre la casilla [21] y la [14].

Este importe será de 0€ en el caso de que se produzca un incumplimiento que determina una liquidación de la subvención por 0€.

— **Diferencia entre el importe de los rendimientos financieros a justificar y el importe total justificado de los rendimientos financieros (casilla 24)** 

Resultado de contrastar el importe total justificado de rendimientos financieros con los rendimientos totales obtenidos y determinar si se consideran justificados o procede la devolución de la totalidad o parte de estos.

Guía práctica de simulación y envío de cuenta justificativa — Turismo 2023 / Pág 49 de 49